#### **Tags**

#### **[Find a Tag](javascript:void(0);)**

### [analysis](javascript:;) [application](javascript:;) [availability\\_section](javascript:;) [best\\_practices](javascript:;) [cad](javascript:;) [change\\_management](javascript:;) [changes](javascript:;) [compare](javascript:;) **[compare\\_revisions](javascript:;)** [customizations](javascript:;) [customize](javascript:;) [database](javascript:;) [db2](javascript:;) [exchange](javascript:;) [find\\_available\\_times](javascript:;) [gantt\\_chart](javascript:;) [gantt\\_scheduler](javascript:;) [group](javascript:;) [memory\\_footprint](javascript:;) [modifications](javascript:;) [modify](javascript:;) [object\\_label](javascript:;)

**[object\\_revision](javascript:;)**

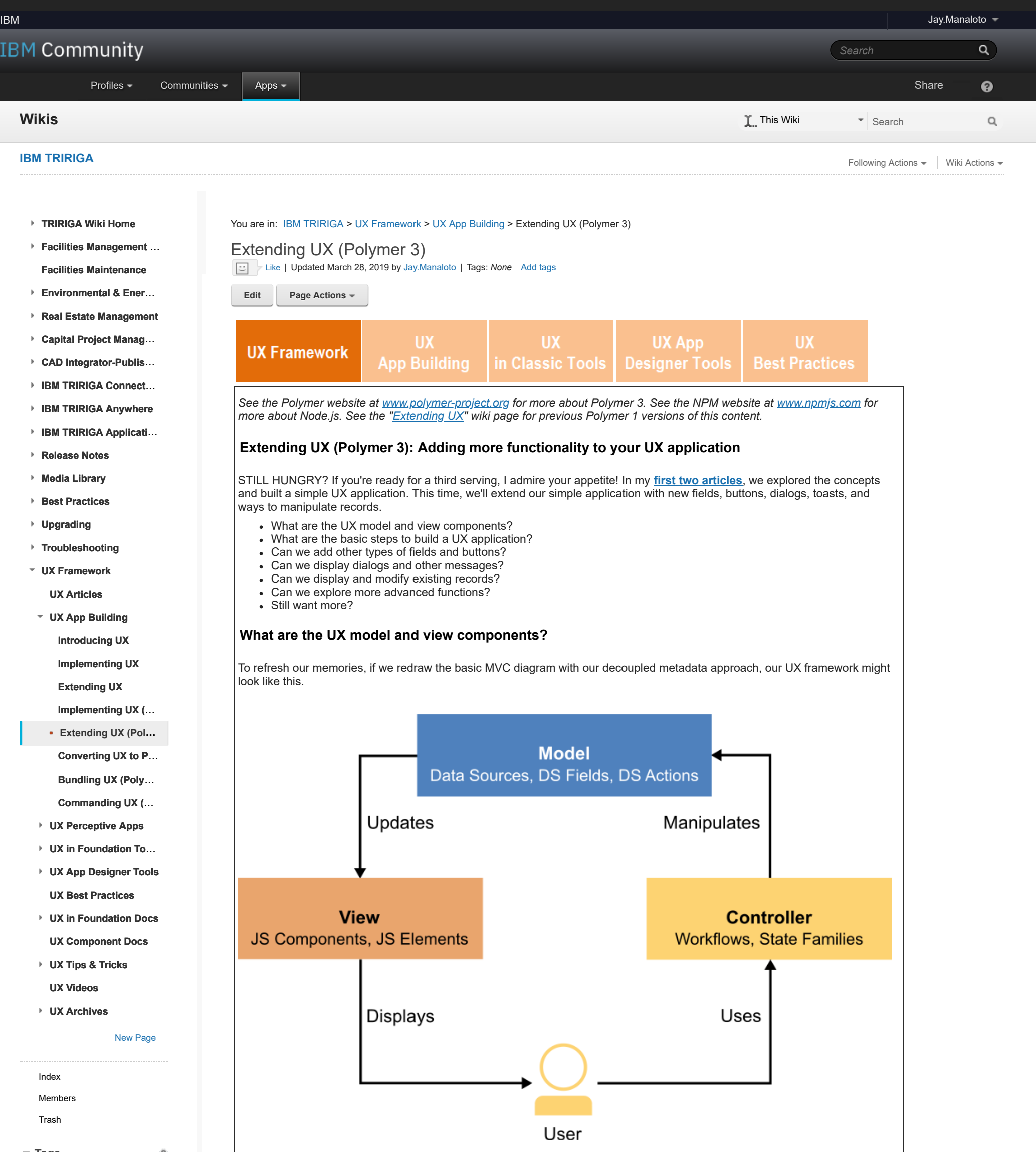

[operating\\_system](javascript:;) [oracle](javascript:;) **[performance](javascript:;)** [platform](javascript:;) [problem\\_determination](javascript:;) [reports](javascript:;) [reserve](javascript:;) [reserve\\_performance](javascript:;) **[revision](javascript:;)** [revisioning](javascript:;) **[single\\_sign-on](javascript:;)** [snapshot](javascript:;) [space](javascript:;) [sql\\_server](javascript:;) **[sso](javascript:;)** [support](javascript:;) [system](javascript:;) **[system\\_performance](javascript:;)** [tags:](javascript:;) [track\\_customizations](javascript:;) [tririga](javascript:;) **[troubleshoot](javascript:;)** [tuning](javascript:;)

[upgrade](javascript:;) [ux](javascript:;) [version](javascript:;) [versioning](javascript:;)

**Cloud** [List](javascript:void(0);)

# **Model components.**

If you remember, this is where *you* can define your models in whatever way you see fit to fulfill your business needs. First, you must define your models before you can develop your views.

Each model can be made up of the following components:

- *Data Sources.*
	- *Child Data Sources.*
	- *Related Data Sources.*
- *Data Source Fields.*
- *Data Source Actions.*

# **View components.**

After your models are in place, this is where *you* can design your views in whatever way you require to satisfy your business scenarios. Even better, you're free to design any number of views for each model.

Each view is made up of one or more JavaScript (JS) files. In turn, each JS file can be made up of the following components:

- *TRIRIGA components.*
- *Custom components.*
- *Polymer elements.*
- *Traditional elements.*

#### **Members What are the basic steps to build a UX application?**

If you also remember, this is where *you* built a simple 3-field 3-button application by (1) defining a **model** with a single data source, (2) defining the view connections to a model-and-view and application, and (3) defining and designing a **view** with a single main JavaScript (JS) file.

Here are the basic steps:

- Define your model.
	- Optional: Add the business object.
	- 1: Add the model.
	- 2: Add the data source.
	- 3: Add a few fields for your data source.
- Define your view connections.
	- 4: Add the view.
	- 5: Add the model-and-view.
	- 6: Add the application for your model-and-view.
- Define your view.
	- 7: Install the NPM and TRIRIGA tools.
	- 8: Add the main JS file for your view.
	- 9: Access the application.
- Design your view.
	- 10: Start the tri-proxy tool.
	- 11: Add a paragraph element to your JS file.
	- 12: Add a few field elements to your JS file.
	- 13: Add a few button elements to your JS file.

### **Can we add other types of fields and buttons?**

Sure! At this point, you should have a better idea of the application building process. For our exercise, prepare your model with a data source that contains the following field types: **Text** (like **triDescriptionTX**), **Number** (like **triAreaNU**), and **Boolean** (like **triReservableBL**).

In our example, we'll name the model **jayUXBOModel2** and name the data source **jayUXBODataSource2**.

*Data Source Metadata.*

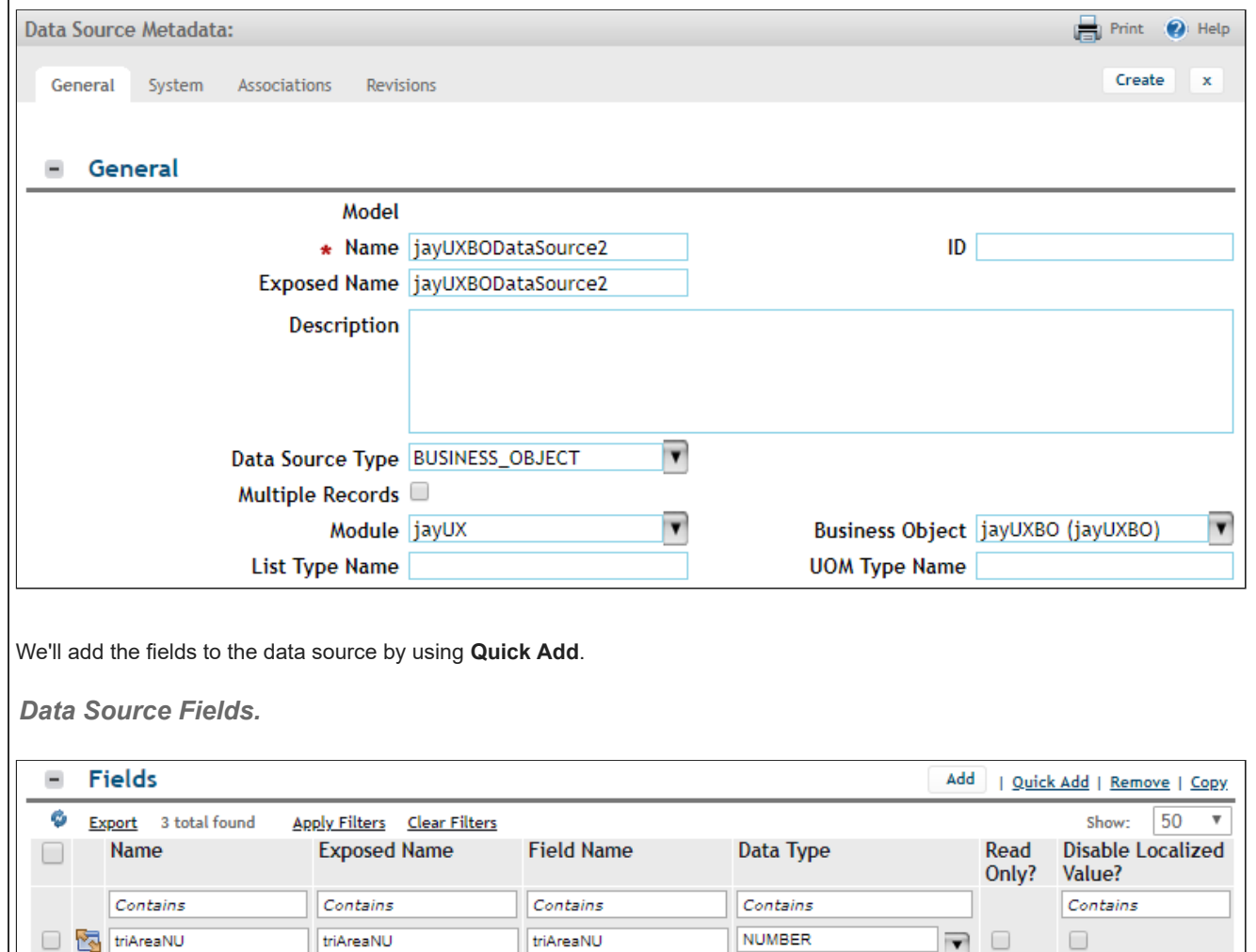

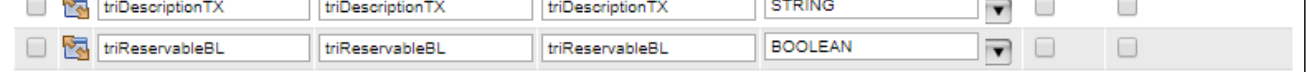

Similarly, we'll name the view **jayUXBOView2** (and **jay-uxbo-view2**), name the model-and-view **jayUXBOModelAndView2**, and name the application **jayUXBOApp2** with the label **Jay UX BO Application 2**.

Next, after you've prepared your model and view connections, open the command prompt in your selected folder, run the **tritemplate** command if needed, and run the **tri-proxy** command to preview your changes. In our example, we'll run **tri-template** with **starter-v3** and **jay-uxbo-view2** [to add a new JS view file. Then we'll run](http://beta.tririga-dev.com/p/web/jayUXBOApp2) **tri-proxy** with **http://beta.tririgadev.com/p/web/jayUXBOApp2**. (At any time, you can also run **tri-deploy** to push your updated view file to the server.)

*NPM > tri-template and tri-proxy.*

 $-$ 

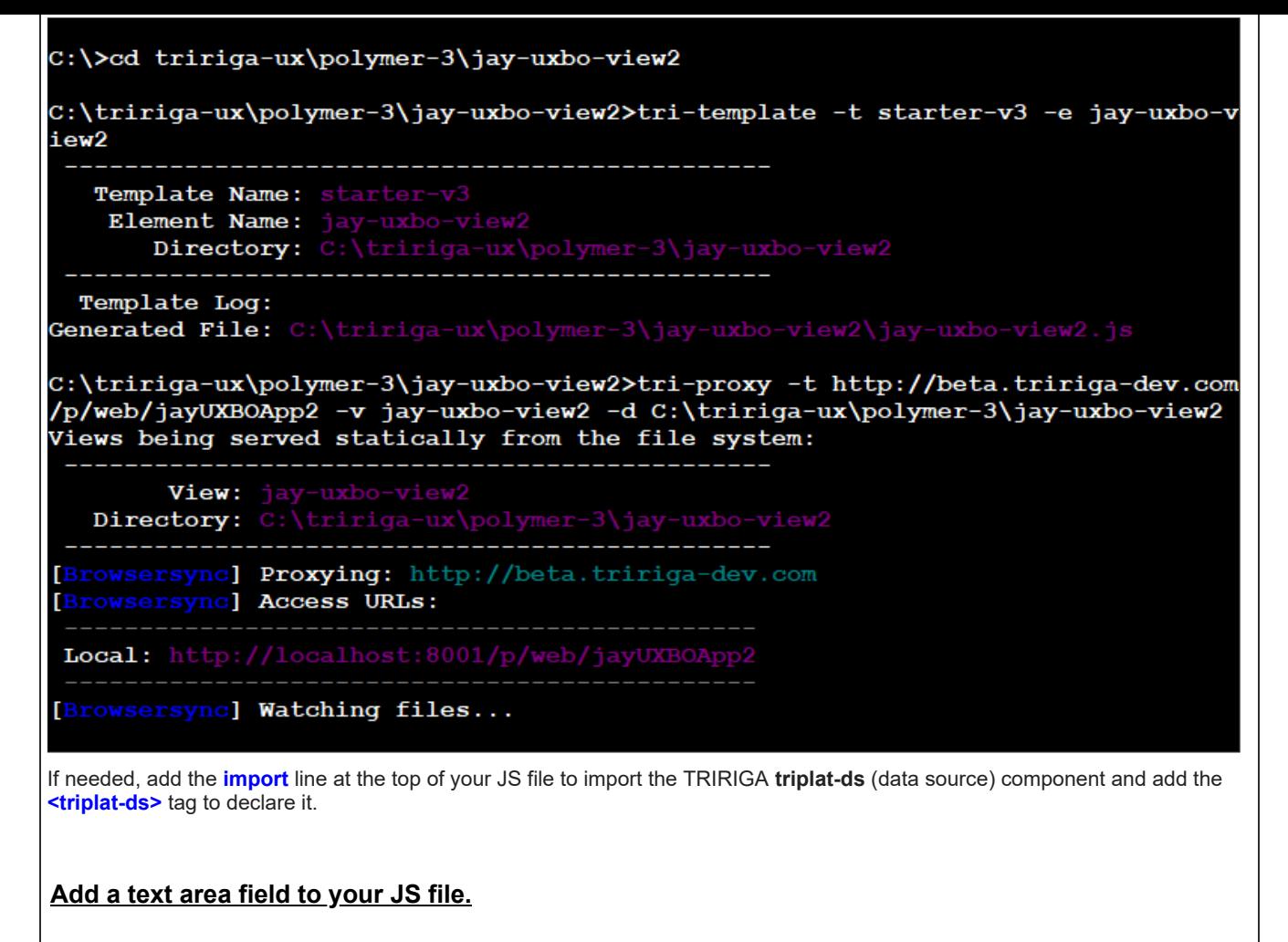

This time, we'll add the Polymer <paper-textarea> tag for a multi-line text field based on the material design language by Google. If you have any questions about Polymer, its concepts, or its elements, feel free to check out the Polymer website at **[www.polymer-project.org](http://www.polymer-project.org/)**.

First, add the **import** line at the top to import the Polymer element: **import "../@polymer/paper-input/paper-textarea.js";**

*JS File > Import paper-textarea.*

jay-uxbo-view2.js jay-uxbo-view.js  $x \rightarrow$ import { mixinBehaviors } from '../@polymer/polymer/lib/legacy/class.js'; import { PolymerElement, html } from '../@polymer/polymer/polymer-element.js';<br>import { TriPlatViewBehavior } from "../@polymer/polymer/polymer-element.js';  $\overline{2}$ behavior.js"; import { TriPlatDs } from "../triplat-ds/triplat-ds.js";<br>import "../@polymer/paper-material/paper-material.js";  $\overline{4}$ import 5 import "../@polymer/paper-input/paper-textarea.js";

Next, add the **<paper-textarea>** tag to declare the Polymer element: **<paper-textarea label="Description" floating-label value="{{data.triDescriptionTX}}"></paper-textarea>**

*JS File > Declare paper-textarea.*

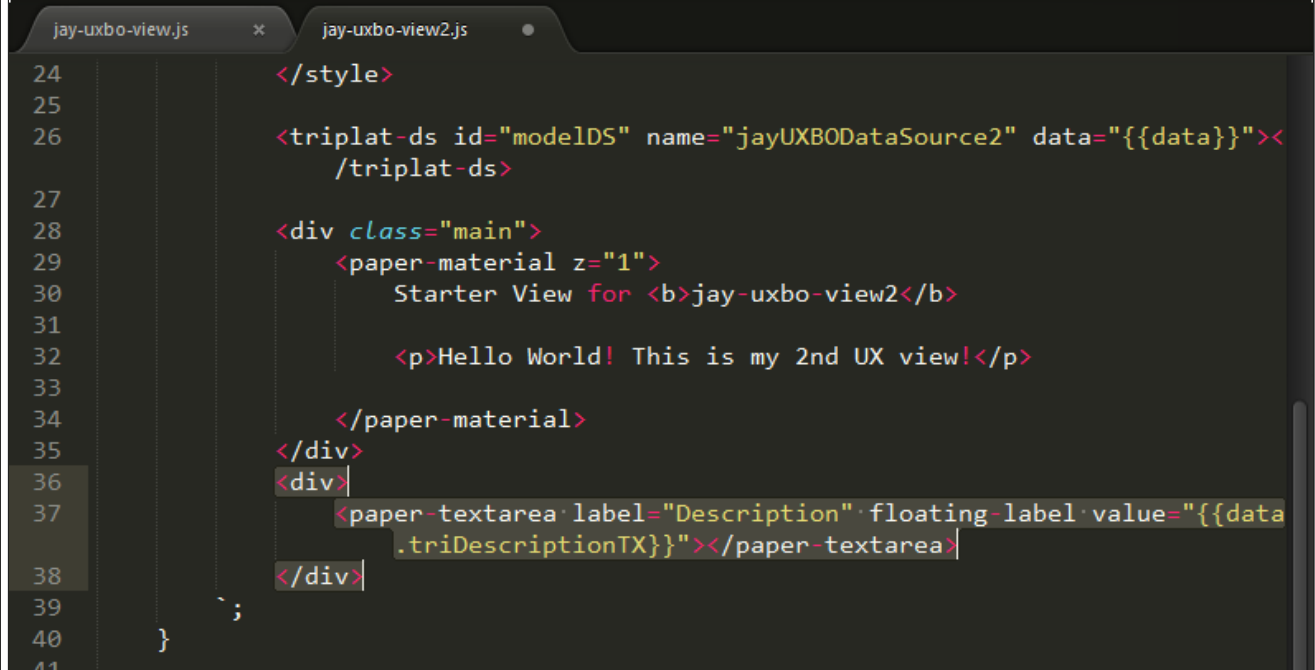

Save the file and return to the UX view. Do you see your field? If you do, why not type a few lines? Notice how the field expands automatically?

*UX App > Text Area.*

#### Starter View for jay-uxbo-view2

Hello World! This is my 2nd UX view!

#### Description

Lorem ipsum dolor sit amet, consectetur adipiscing elit. Proin tristique volutpat orci, eget aliquet magna vehicula non. Pellentesque venenatis risus et risus ullamcorper fringilla. Nulla eu ipsum tristique, pretium mi nec, euismod ante. Nunc rutrum, ex eu ultricies efficitur, velit leo placerat lorem, vel semper arcu nulla eget ipsum. Aliquam euismod mollis arcu. Ut interdum, urna vel feugiat mollis, enim dolor aliquam ex, ac pellentesque erat magna molestie diam. Ut mollis urna ac tellus rutrum posuere. Vestibulum ante ipsum primis in faucibus orci luctus et ultrices posuere cubilia Curae; Donec at mattis justo.

### **Add a number field to your JS file.**

This time, we'll add the Polymer **<paper-input>** tag for a 5-decimal-place number field based on the material design language by Google. Like before, make sure the **tri-proxy** command is running in the command prompt. (At any time, you can also run **tri**deploy to push your updated view file to the server.)

First, add the **import** line at the top to import the Polymer element: **import "../@polymer/paper-input/paper-input.js";**

*JS File > Import paper-input.*

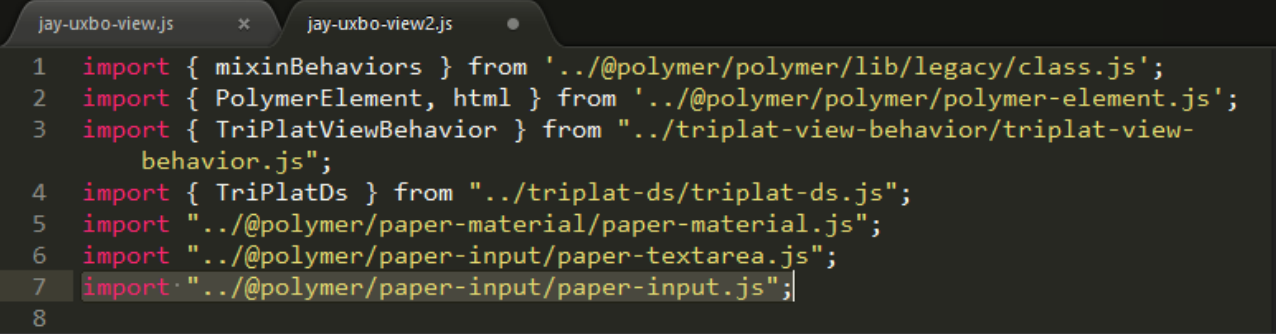

Next, add the **<paper-input>** tag to declare the Polymer element: **<paper-input label="Decimal" floating-label auto-validate pattern="[0-9]\*\.[0-9][0-9][0-9][0-9][0-9]" error-message="Invalid format for a number with 5 decimal places of precision!" value="{{data.triAreaNU}}"></paper-input>**

**Notes:**

This time, we'll add the Polymer **<paper-checkbox>** tag for a button that can be either checked or unchecked, based on the material design language by Google. Like before, make sure the **tri-proxy** command is running in the command prompt. (At any time, you can also run **tri-deploy** to push your updated view file to the server.)

An alternative to the Polymer **<paper-input>** element is the TRIRIGA **<triplat-paper-input>** component which includes built-in number validation.

*JS File > Declare paper-input.*

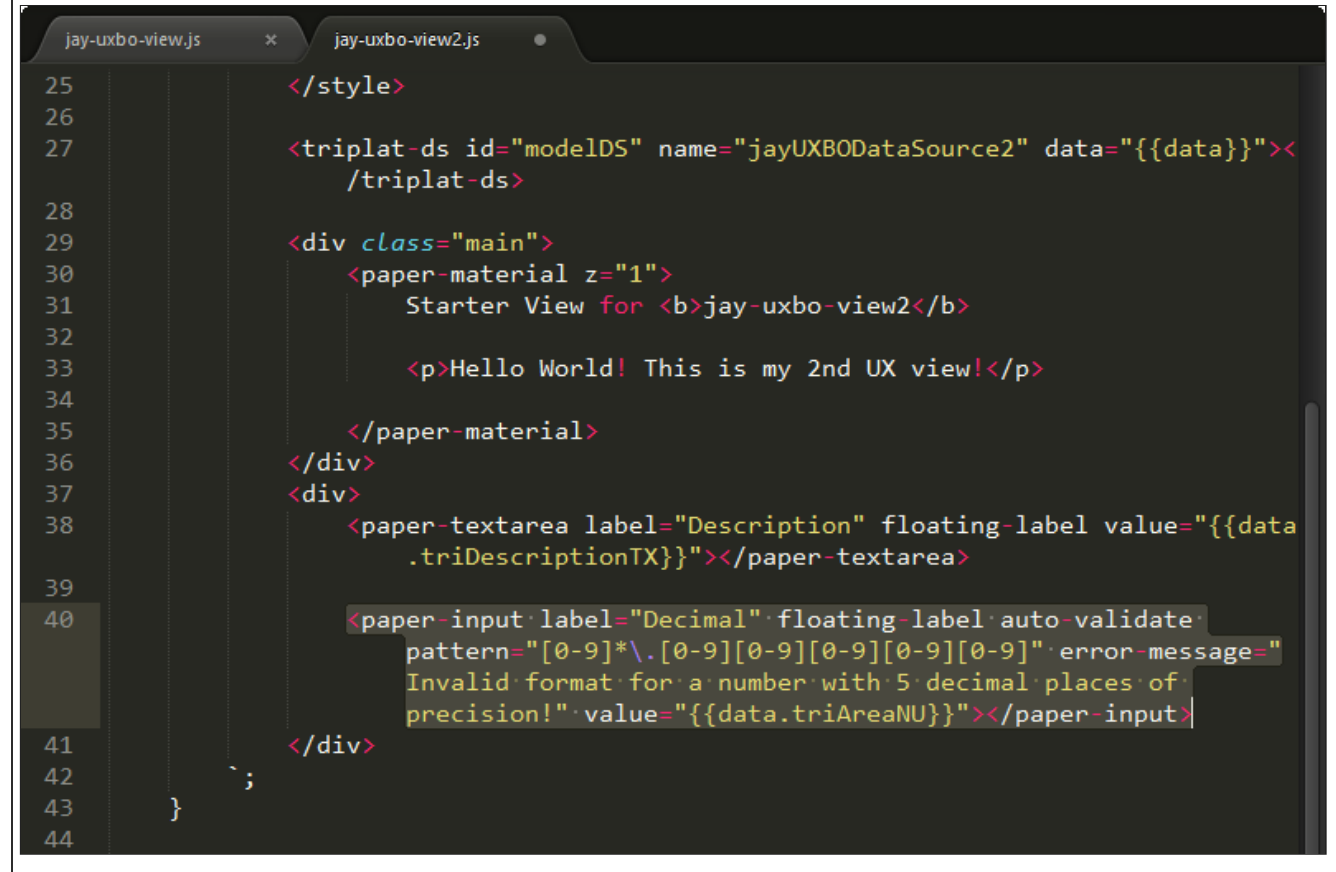

Save the file and return to the UX view. Do you see your field? Why not type a few numbers? Notice how the error message appears when needed?

*UX App > Input with Error Message.*

Starter View for jay-uxbo-view2

Hello World! This is my 2nd UX view!

Description

Decimal 0.123

Invalid format for a number with 5 decimal places of precision!

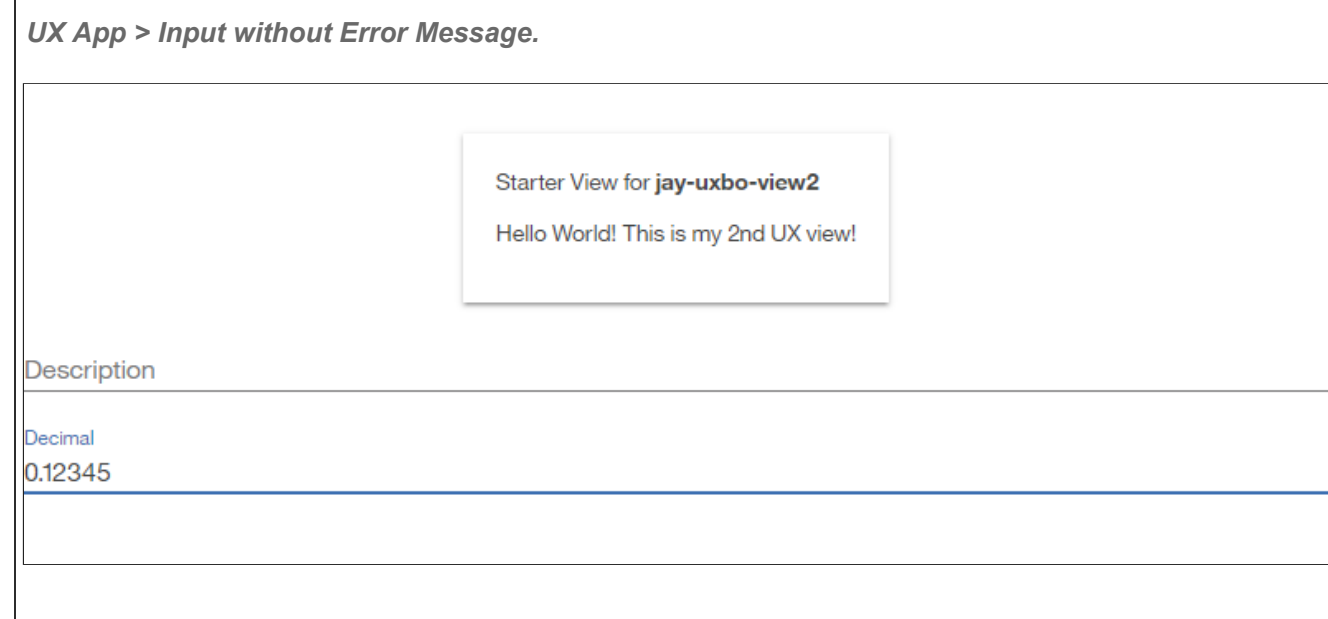

# **Add a Boolean button to your JS file.**

First, add the **import** line at the top to import the Polymer element: **import "../@polymer/paper-checkbox/paper-checkbox.js";**

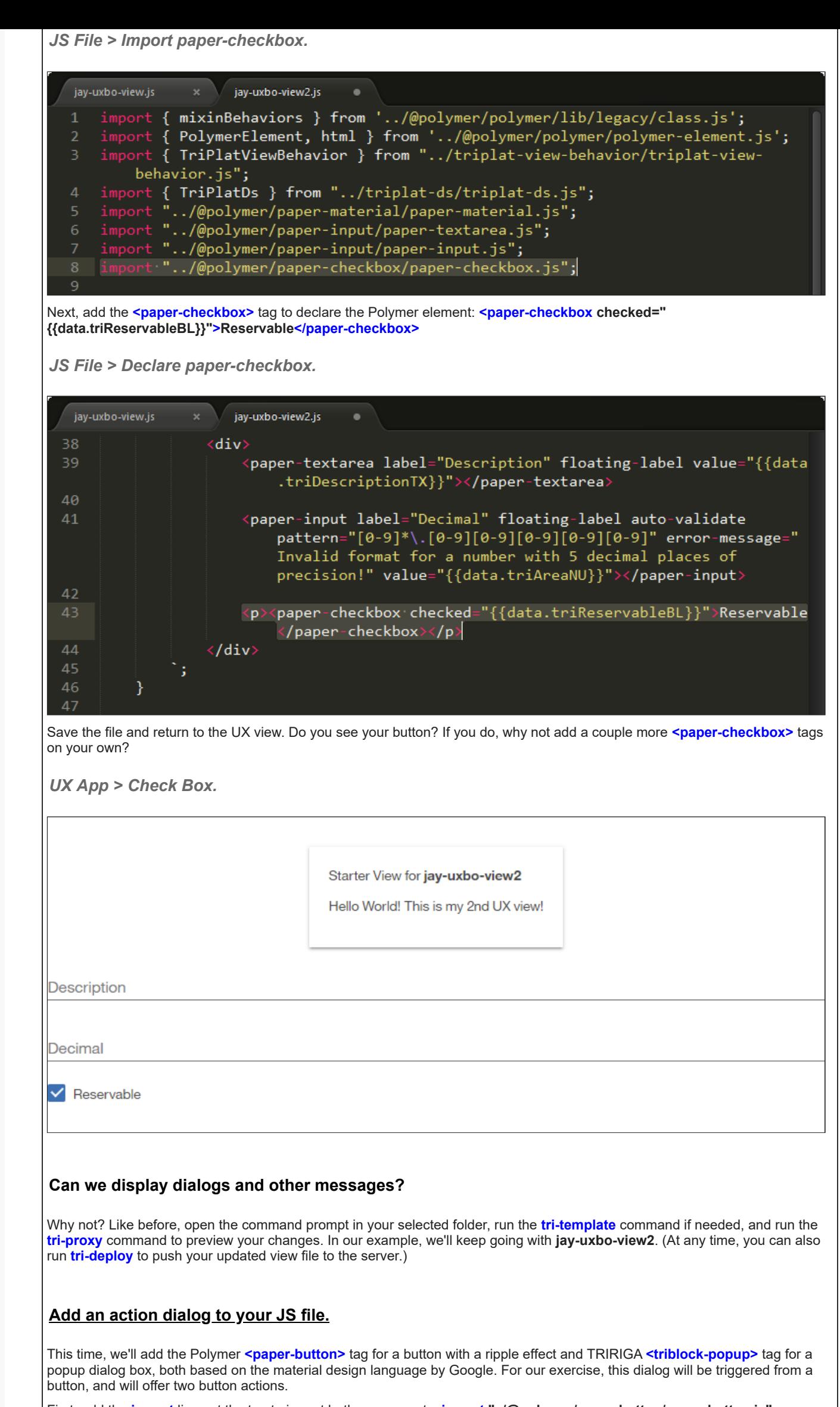

First, add the **import** lines at the top to import both components: **import "../@polymer/paper-button/paper-button.js";** and **import "../triblock-popup/triblock-popup.js";**

*JS File > Import paper-button and triblock-popup.*

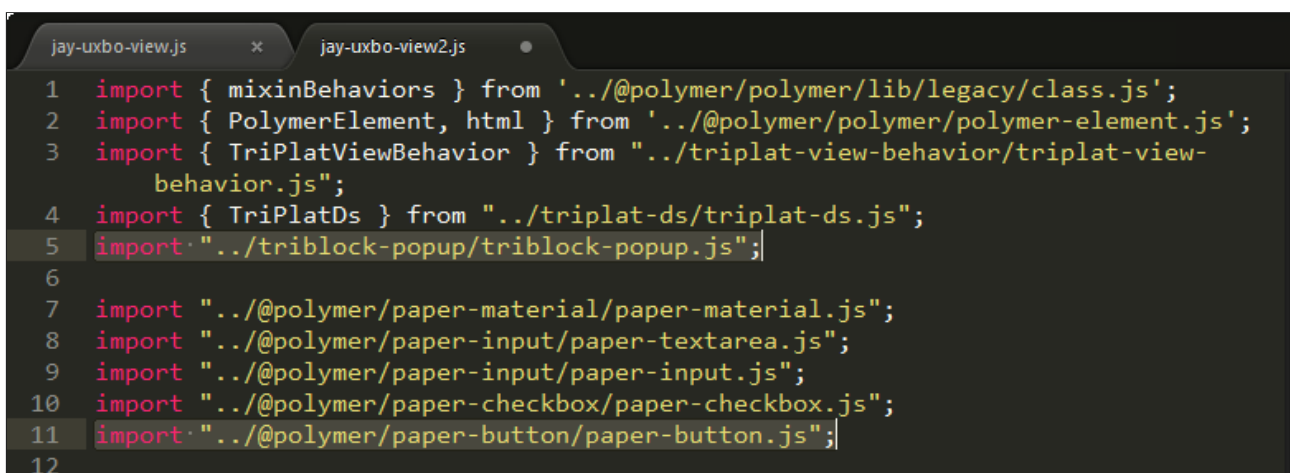

Next, add the **<paper-button>** tag and **<triblock-popup>** tag to declare the components. For the **UX rocks!** button, insert the attribute **on-tap="\_uxRocksTapHandler"** to call a JavaScript method **\_uxRocksTapHandler** when the button event is detected.

*JS File > Declare paper-button and triblock-popup.*

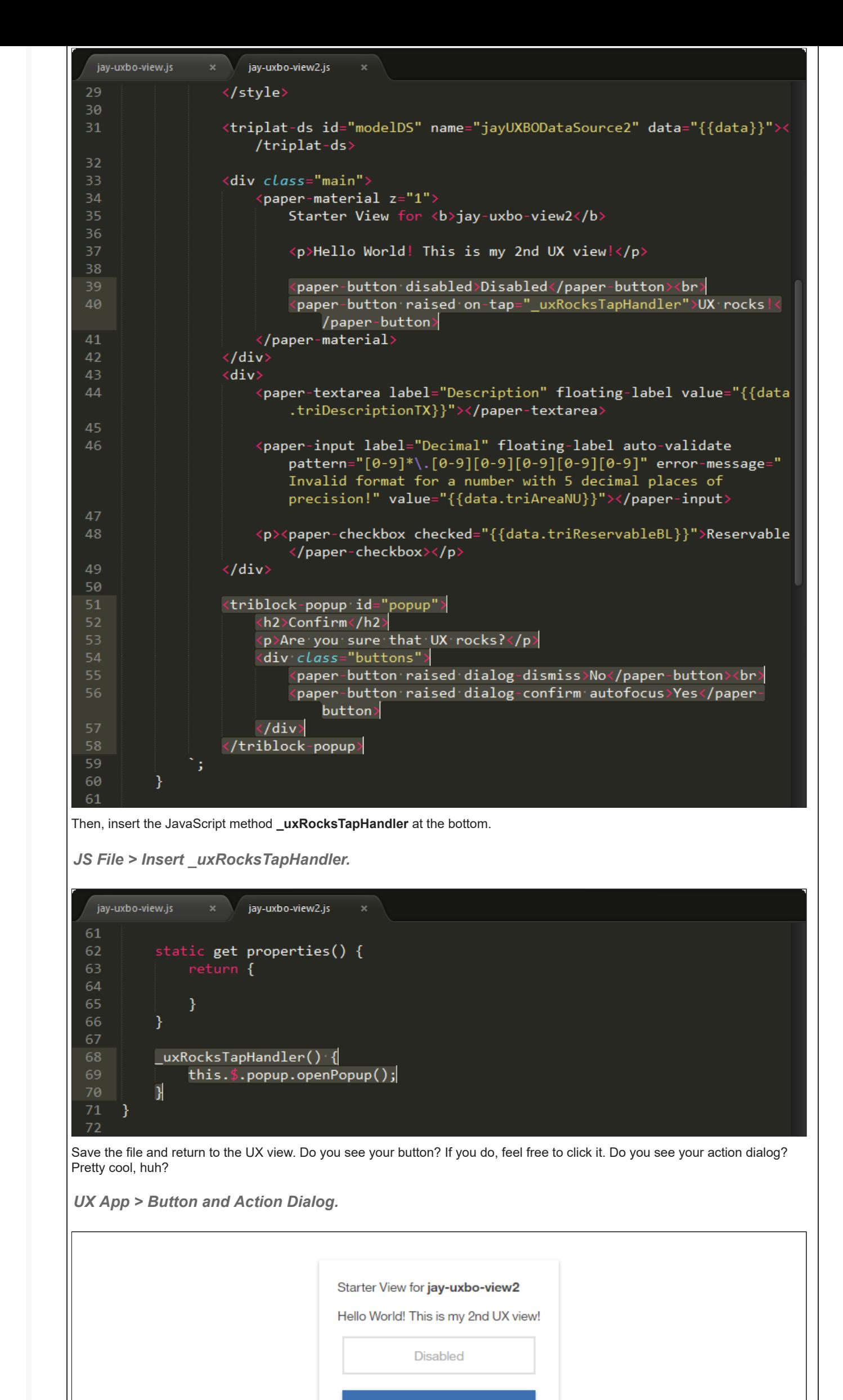

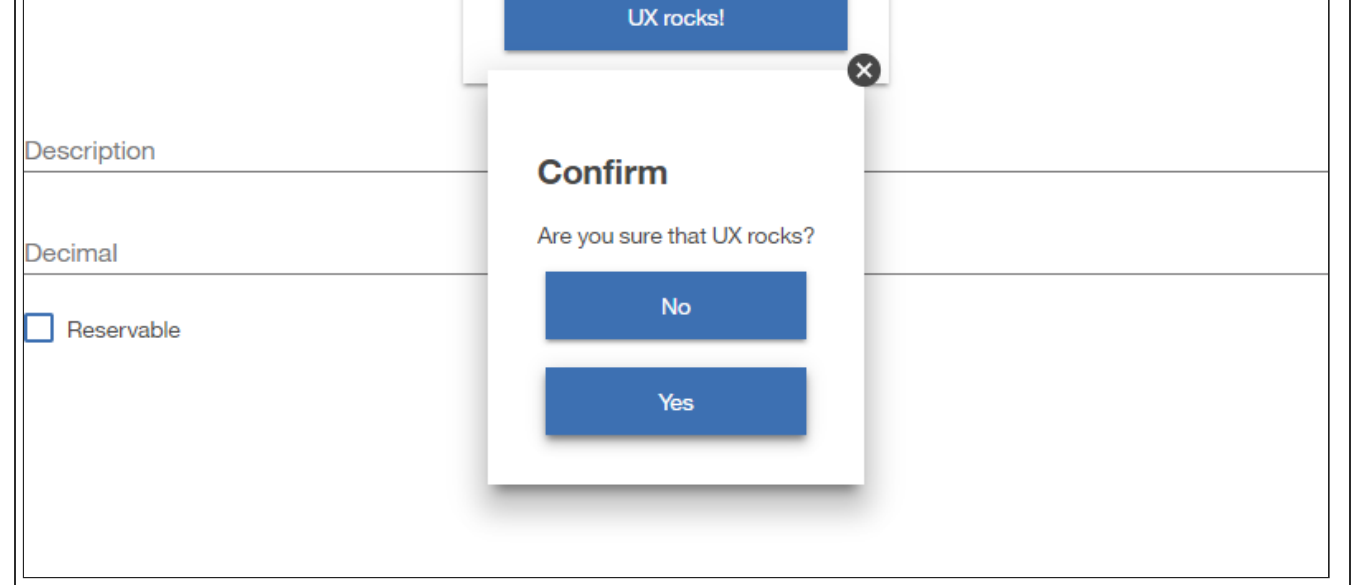

#### **Add a toast popup message to your JS file.**

This time, we'll add the TRIRIGA **<triblock-toast>** tag for a subtle notification that pops up like toast, based on the material design language by Google. For our exercise, this toast will be triggered from a button, and will show for 7 seconds (or 7000 milliseconds). Like before, make sure the **tri-proxy** command is running in the command prompt. (At any time, you can also run **tri-deploy** to push your updated view file to the server.)

First, add the **import** line at the top to import the TRIRIGA component: **import "../triblock-toast/triblock-toast.js";**

*JS File > Import triblock-toast.*

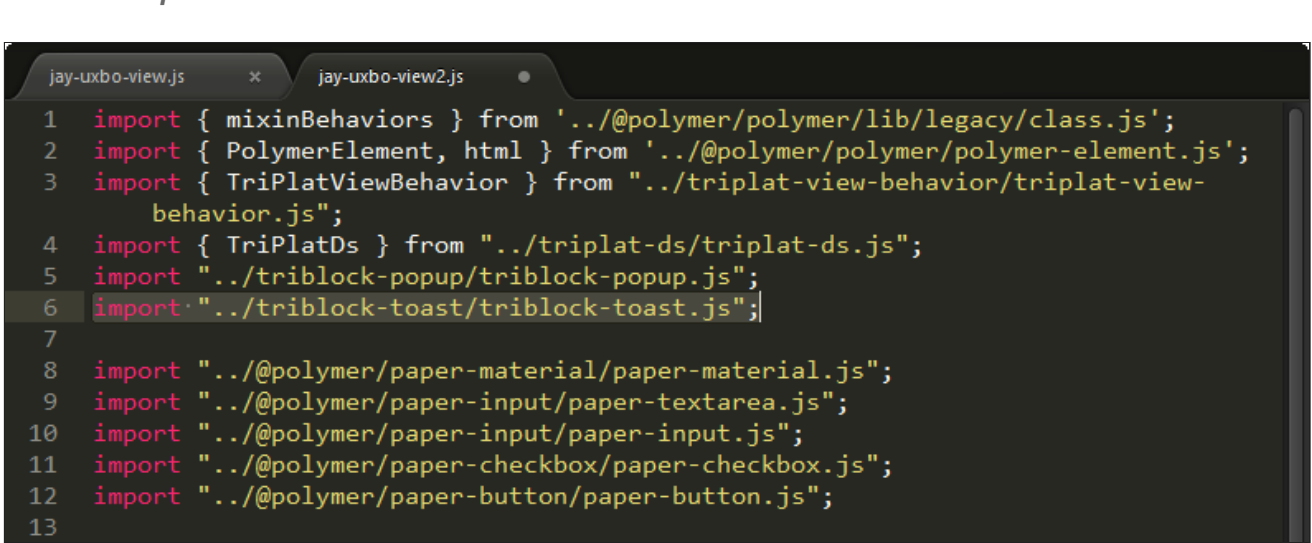

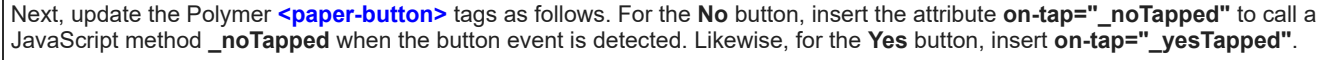

Then, add the **<triblock-toast>** tag to declare the TRIRIGA component: **<triblock-toast id="toast" type="[[toastType]]" title=" [[toastTitle]]" text="[[toastText]]" duration="7000"></triblock-toast>**

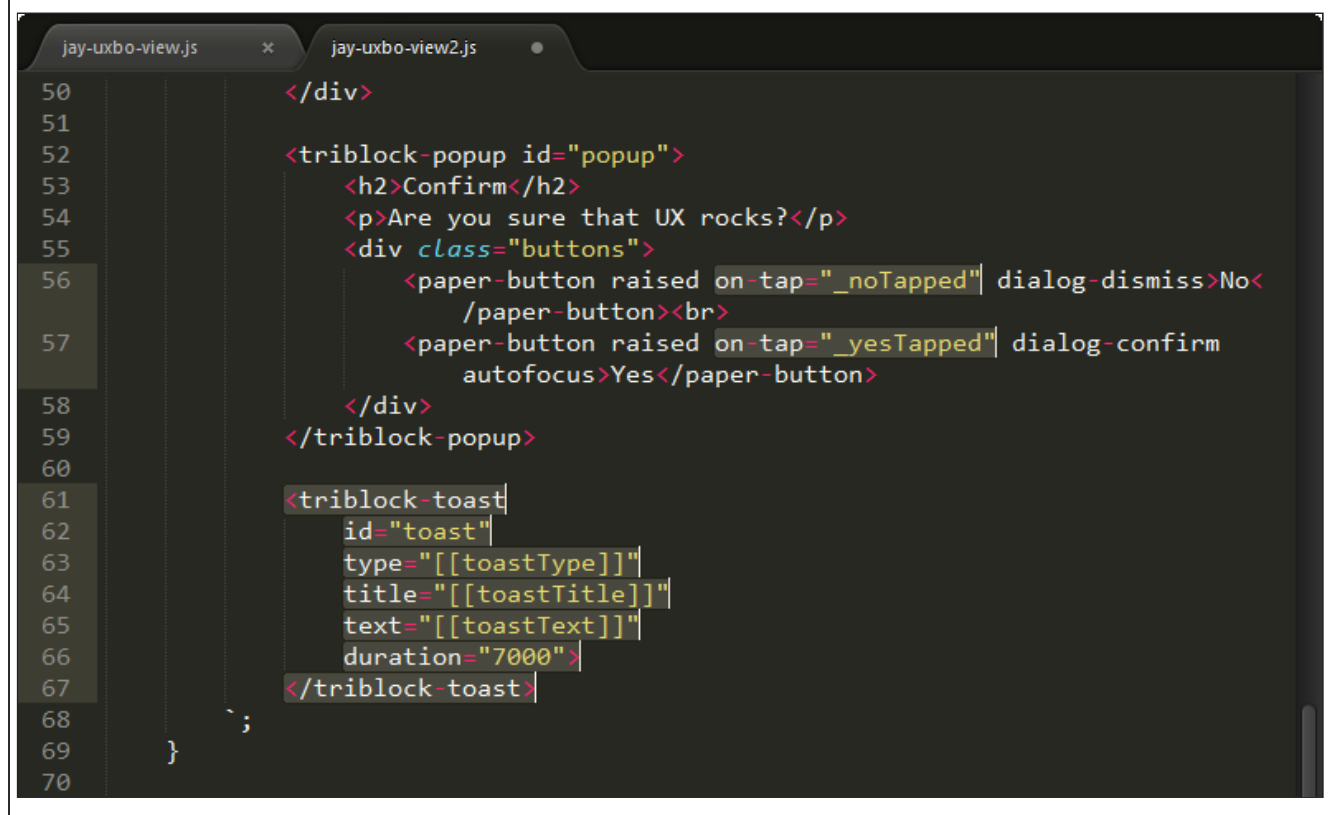

*JS File > Update paper-button and declare triblock-toast.*

Then, insert the JavaScript methods **\_noTapped** and **\_yesTapped** at the bottom.

*JS File > Insert \_noTapped and \_yesTapped.*

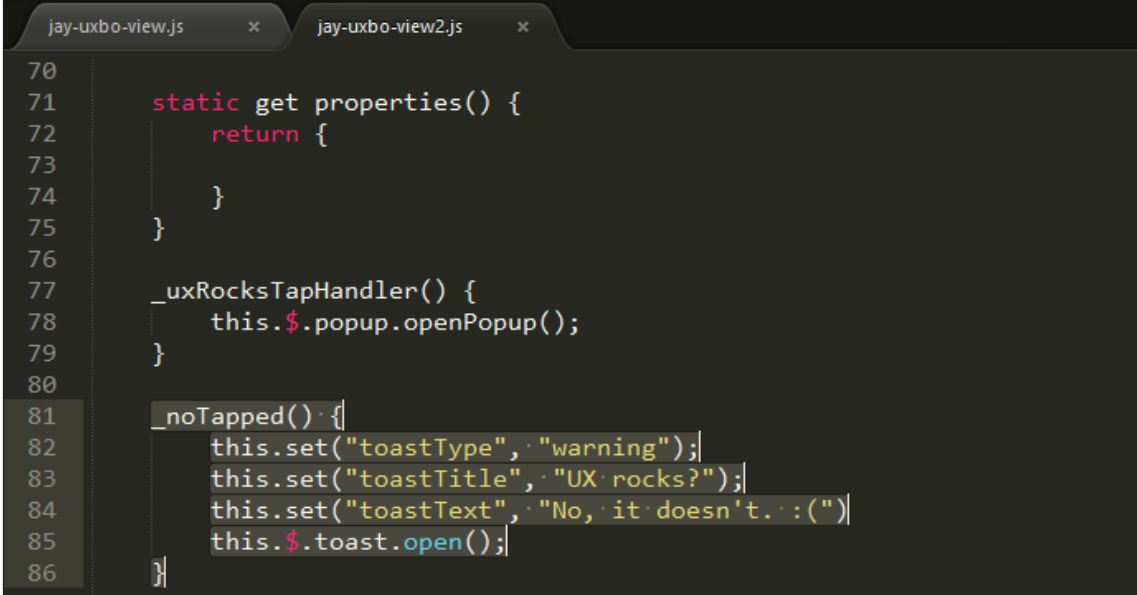

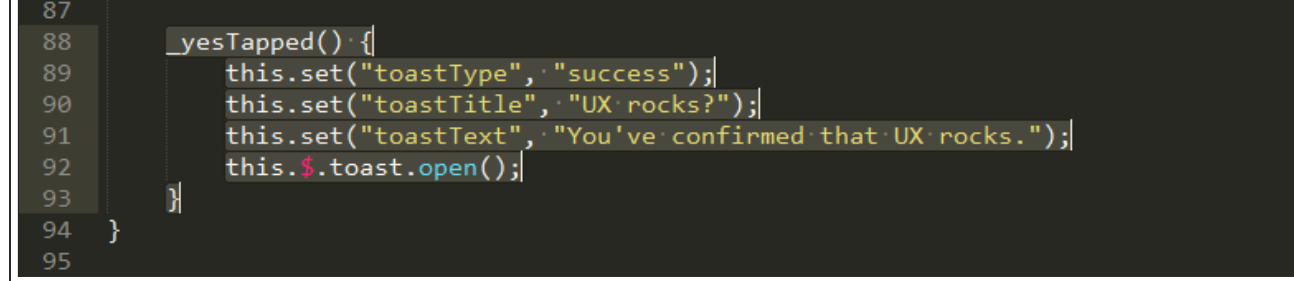

Save the file and return to the UX view. Feel free to click the **UX rocks!** button, and then the **No** and **Yes** buttons. Do you see your toasts? Pretty sweet!

*UX App > Toast Popup with Warning Style.*

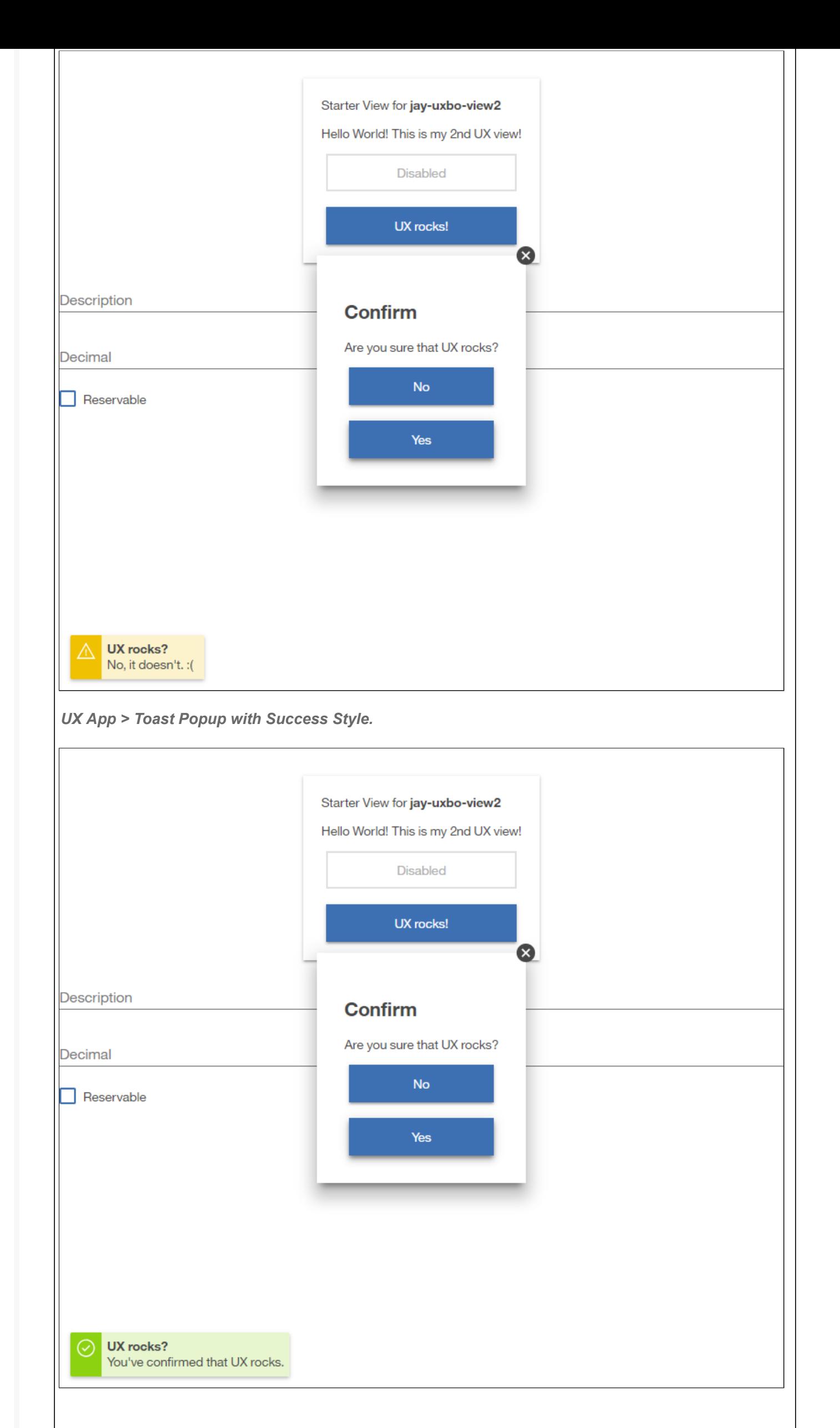

Yes, we can! For our next exercise, prepare your model with a data source that (1) has the **BUSINESS\_OBJECT** data source type, **triPeople** module, and **triPeople** business object, and that (2) contains the following fields: **triFirstNameTX** (First Name) and **triLastNameTX** (Last Name).

# **Can we display and modify existing records?**

In our example, we'll name the model **jayUXPeopleModel** and name the data source **jayUXPeopleDataSource**.

*Data Source Metadata.*

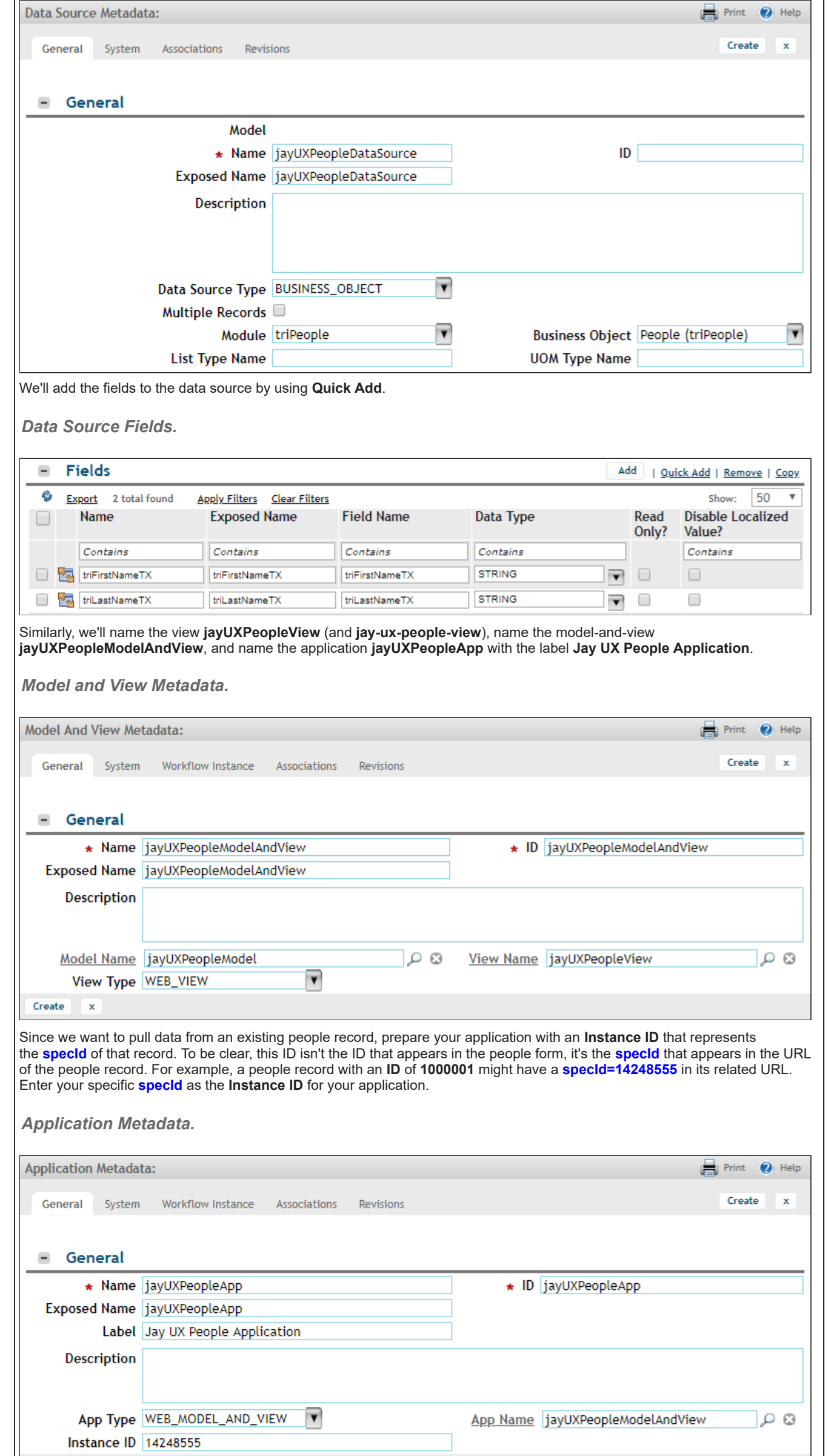

#### $\begin{tabular}{ll} Create & x \\ \hline \end{tabular}$

Next, after you've prepared your model and view connections, open the command prompt in your selected folder, run the **tritemplate** command if needed, and run the **tri-proxy** command to preview your changes. In our example, we'll run **tri-template** with **starter-v3** and **jay-ux-people-view** [to add a new JS view file. Then we'll run](http://beta.tririga-dev.com/p/web/jayUXPeopleApp) **tri-proxy** with **http://beta.tririgadev.com/p/web/jayUXPeopleApp**. (At any time, you can also run **tri-deploy** to push your updated view file to the server.)

*NPM > tri-template and tri-proxy.*

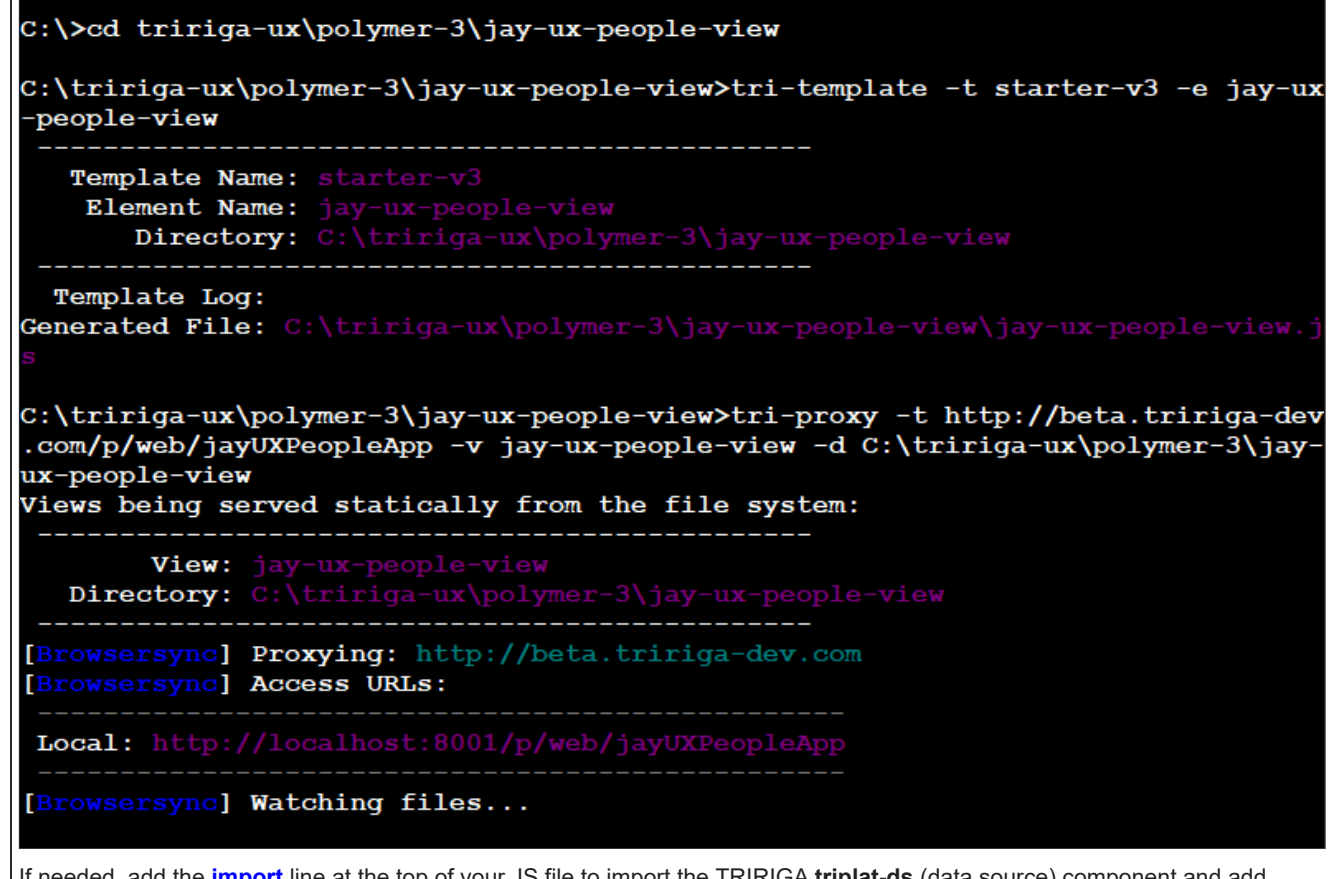

If needed, add the **import** line at the top of your JS file to import the TRIRIGA **triplat-ds** (data source) component and add the **<triplat-ds>** tag to declare it.

### **Display data from an existing record.**

This time, we'll add more Polymer **<paper-input>** tags to grab the instance data **triFirstNameTX** and **triLastNameTX** from the existing people record.

First, add the **import** line at the top to import the Polymer element: **import "../@polymer/paper-input/paper-input.js";**

*JS File > Import paper-input.*

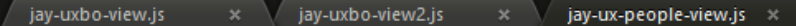

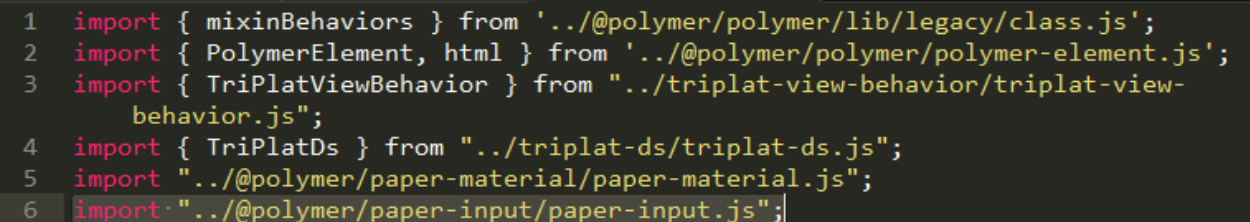

Next, add the **<paper-input>** tags to declare the Polymer elements:

**<paper-input label="First Name" floating-label value="{{data.triFirstNameTX}}"></paper-input> <paper-input label="Last Name" floating-label value="{{data.triLastNameTX}}"></paper-input>**

*JS File > Declare paper-input.*

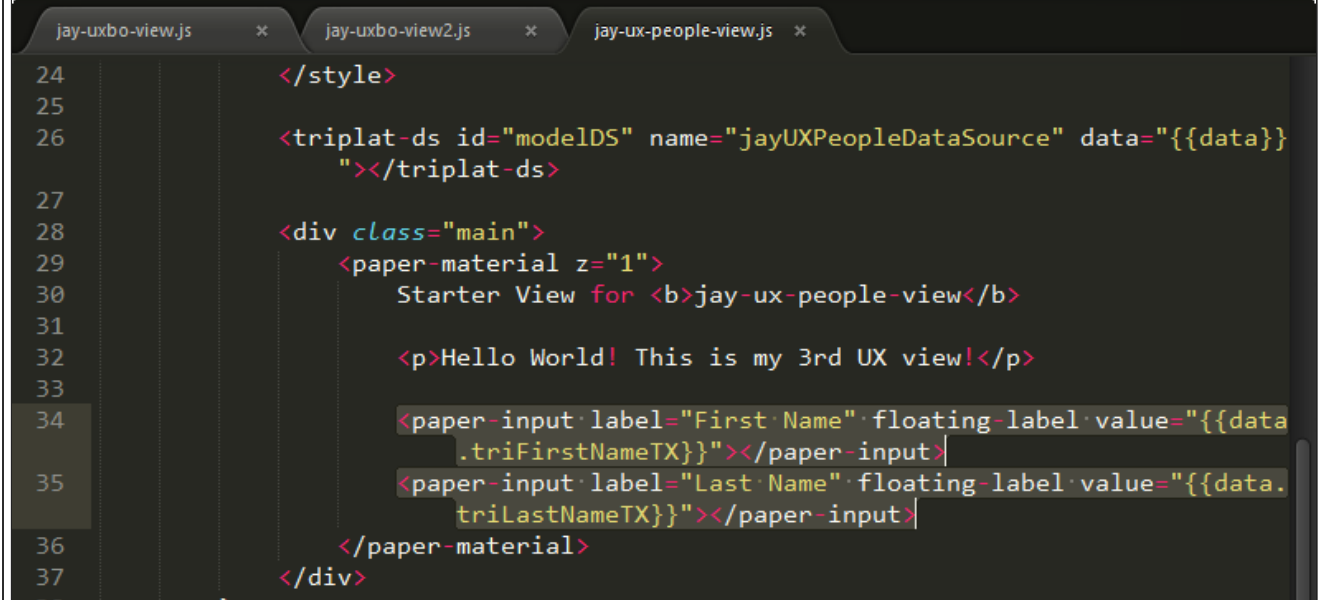

Save the file and return to the UX view. Do you see your fields? Do you see the corresponding instance data from your people record? Nice, huh?

*UX App > Input with Instance Data.*

39 40

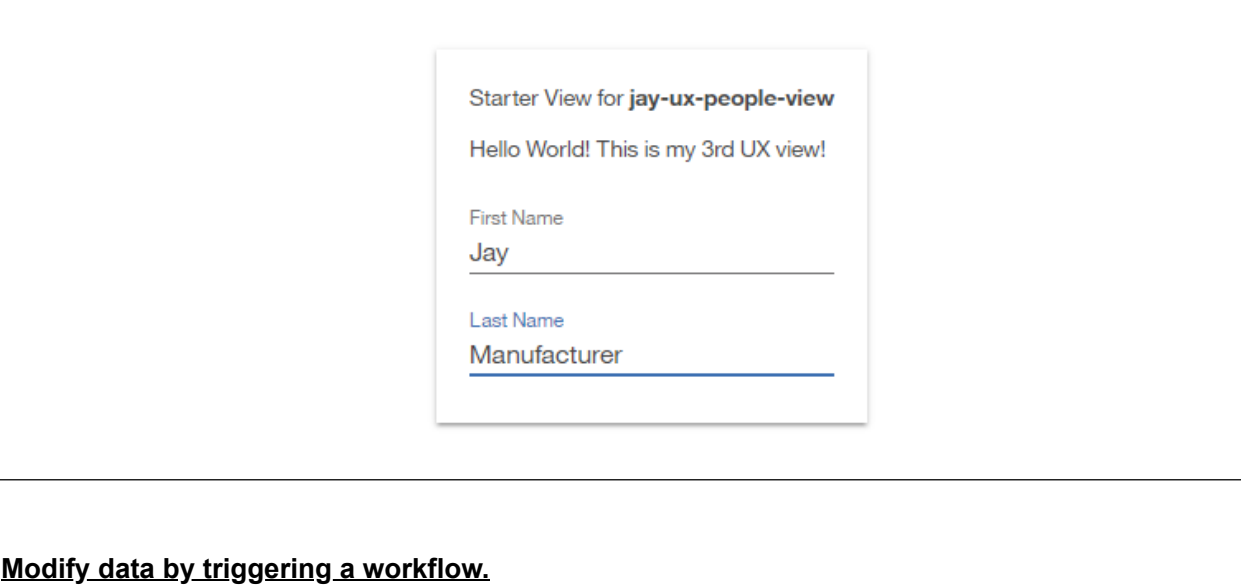

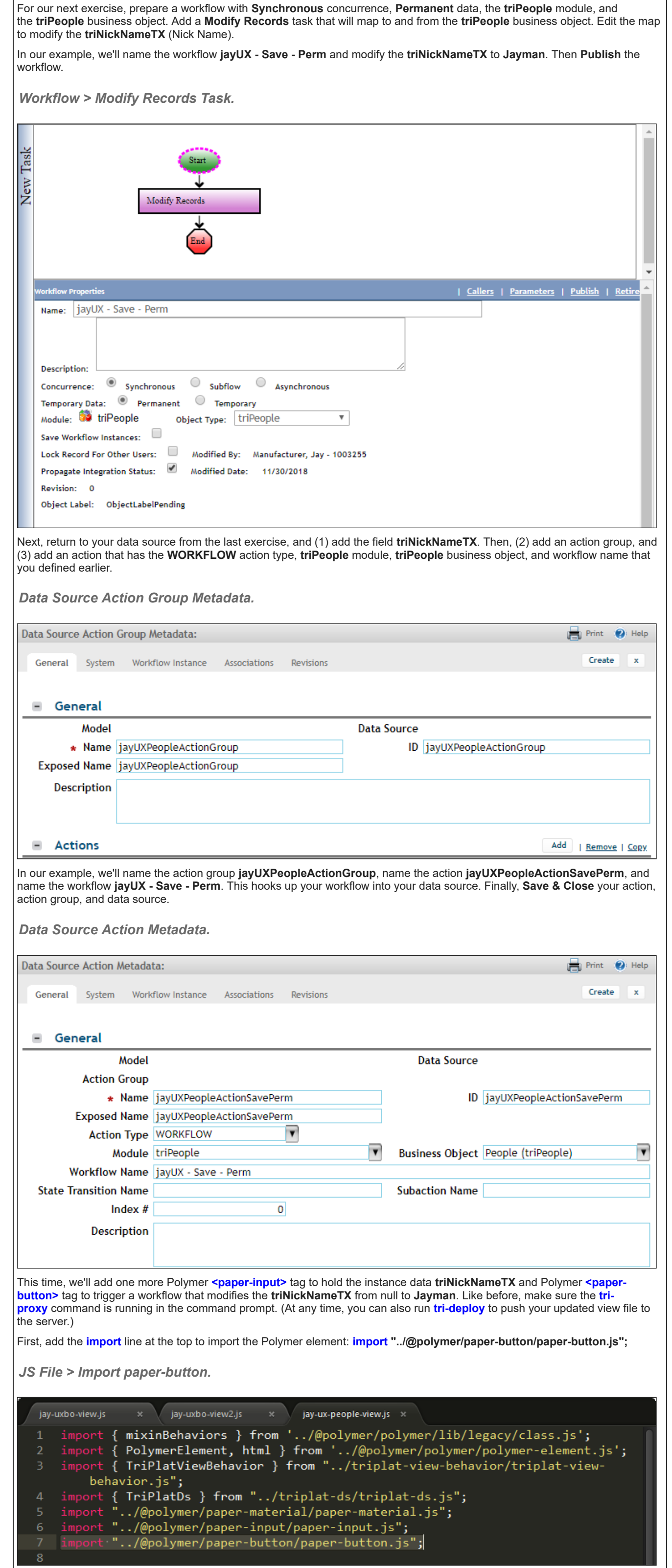

Next, add the **<paper-input>** tag to declare the Polymer element: **<paper-input label="Nick Name" floating-label value=" {{data.triNickNameTX}}"></paper-input>**

Then, add the **<paper-button>** tag to declare it and call a JavaScript method **\_update** when the button is tapped: <paper**button raised on-tap="\_update">Trigger now!</paper-button>**

*JS File > Declare paper-input and paper-button.*

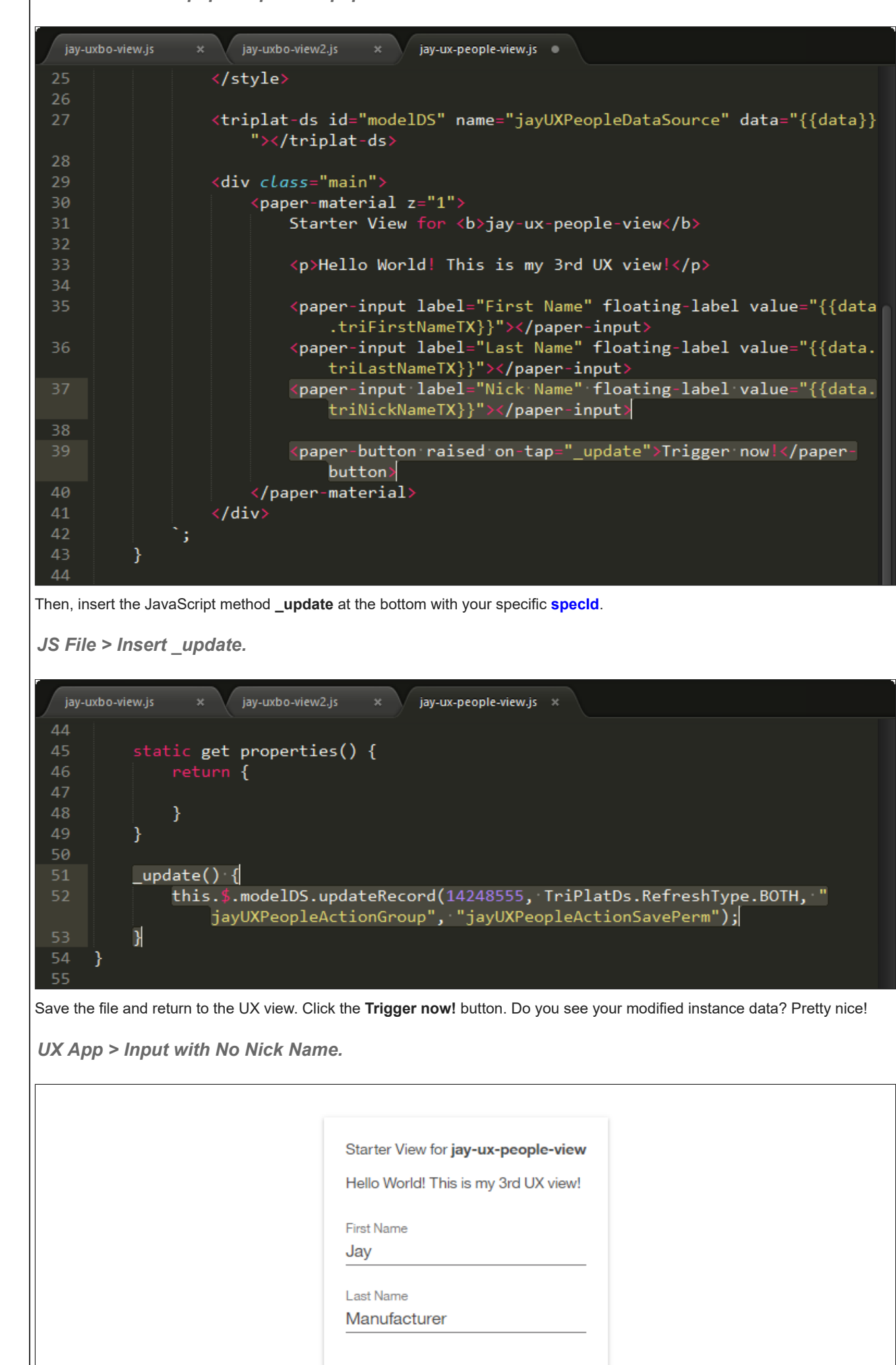

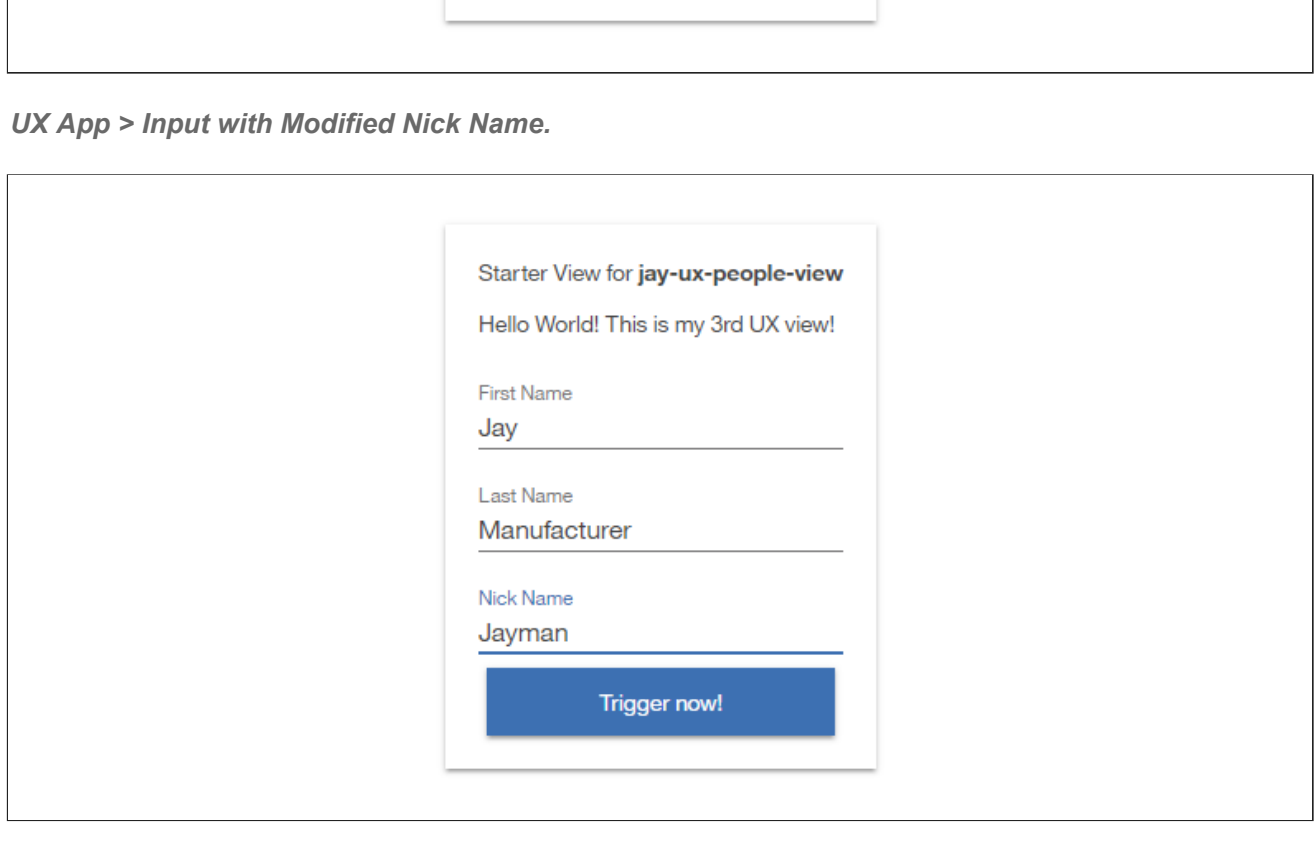

Trigger now!

Nick Name

#### **Can we explore more advanced functions?**

Maybe a few more? At this point, you should have an even better idea of how UX applications are built and how UX views are designed with Polymer components. But what about designing a view with your own customized reusable component? Since you're already here, why not?

### **Start a card view as a custom component.**

For our next exercise, we'll prepare a new JS file in the same folder as your existing JS file. *But don't move it into the same folder yet!* First, edit the new JS file in a different folder to begin with the simplest running design. This new JS file will start your custom component.

In our example, we'll name the new JS file **jay-ux-people-card.js** for our card-view custom component, and edit its JS to look like the following code, very similar to that of a regular starter view.

*JS File > Custom Component.*

#### **Notes:**

For custom components, the **mixinBehaviors import** (line 1) and the **TriPlatViewBehavior import** (line 3) are not required, but are shown for demonstration purposes. A future release might make this situation more strict. In such a case, the **JayUxPeopleCard class** (line 5) can be simplified to: **class JayUxPeopleCard extends PolymerElement {**

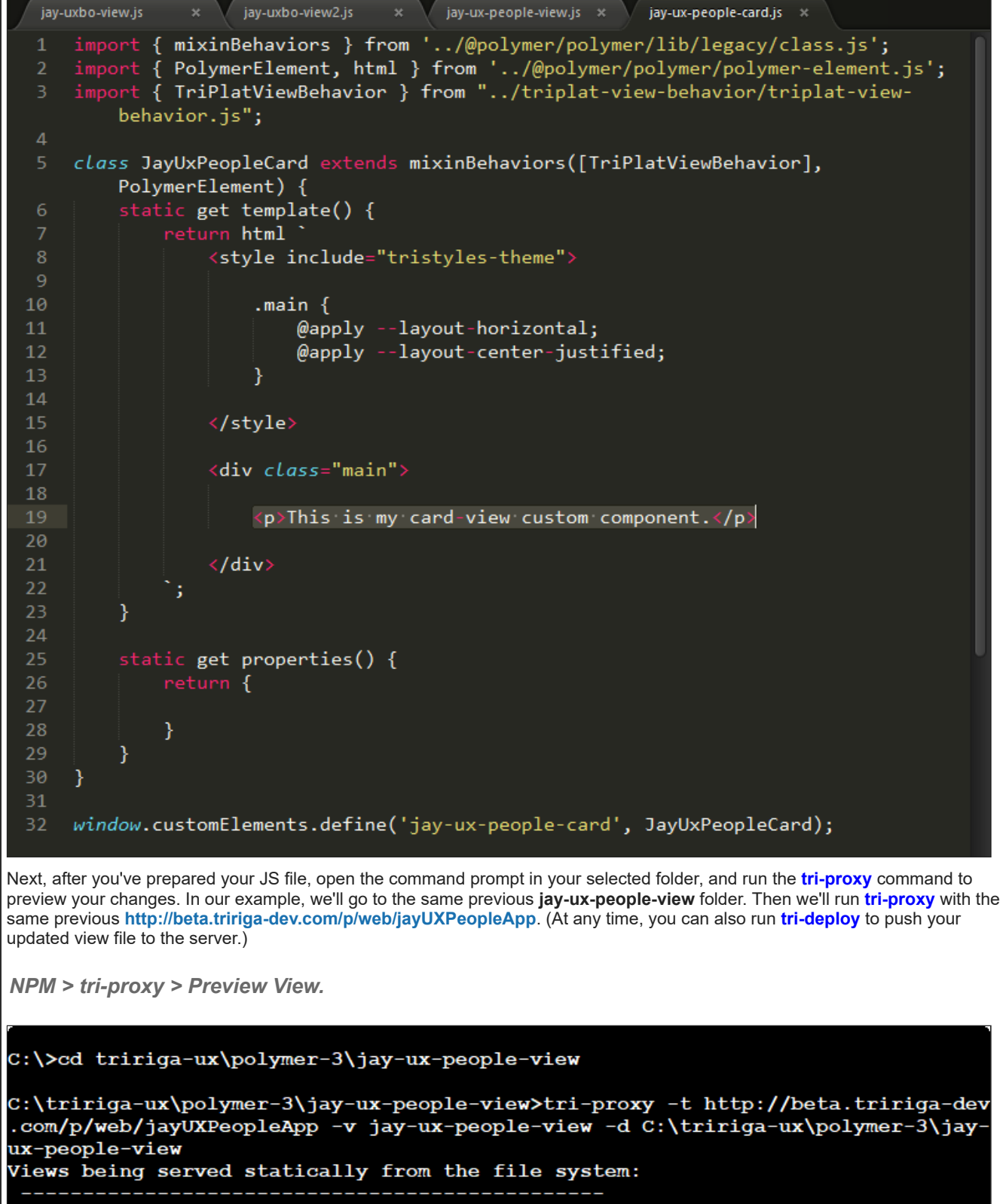

Directory: C:\tririga-ux\polymer-3\jay-ux-people-view [Browsersync] Proxying: http://beta.tririga-dev.com<br>[Browsersync] Access URLs: Local: http://localhost:8001/p/web/jayUXPeopleApp [Browsersync] Watching files...

This time, you're ready to move your new JS file. After we move this file, and hook it up into your main view, we can expand the component.

In our example, the **C:\tririga-ux\polymer-3** folder contains the **jay-ux-people-view** folder, which contains the existing **jay-uxpeople-view.js** file from the last exercise. Go ahead and move the new JS file **jay-ux-people-card.js** beside the existing JS file in the same folder. The next time you save the moved JS file, notice how the **tri-proxy** tool detects it and reloads your preview.

*NPM > tri-proxy > Reload View.*

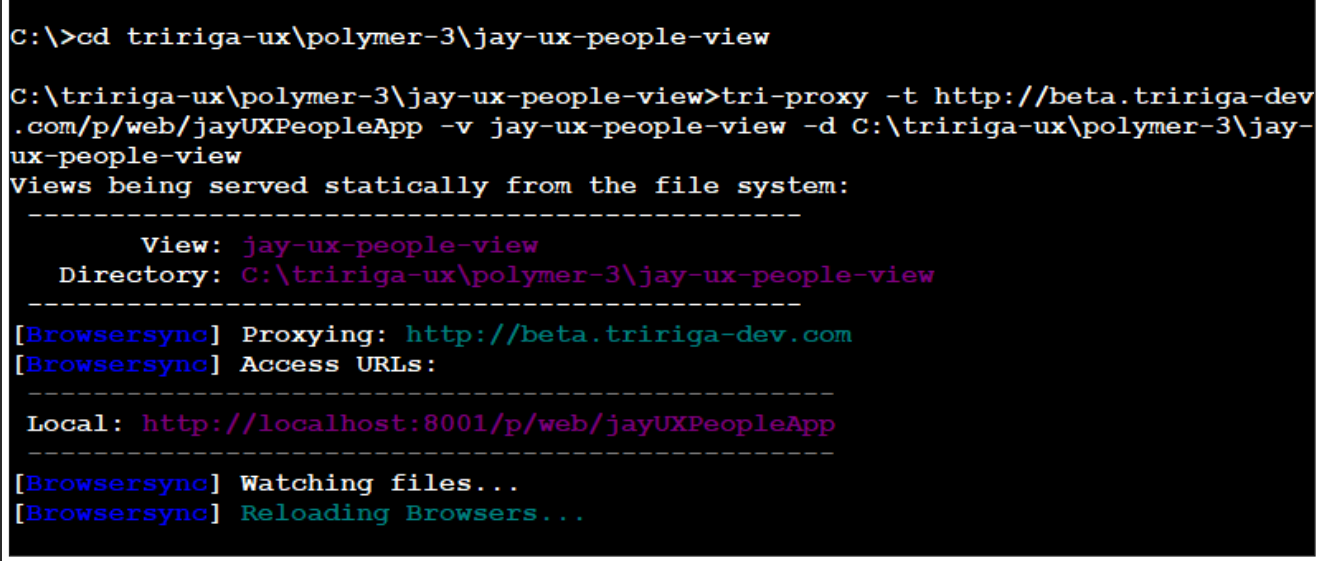

# **Add a card view component to your JS file.**

This time, we'll add a custom tag to our existing JS file so it can grab the new custom component. In our example, we'll add a custom **<jay-ux-people-card>** tag to our existing **jay-ux-people-view.js** file.

First, add the **import** line at the top to import the custom component: **import "./jay-ux-people-card.js";**

Save the file and return to the UX view. Do you see your new custom component? Now that it's hooked up, we can expand it! Sweet, huh?

*JS File > Import Custom Component.*

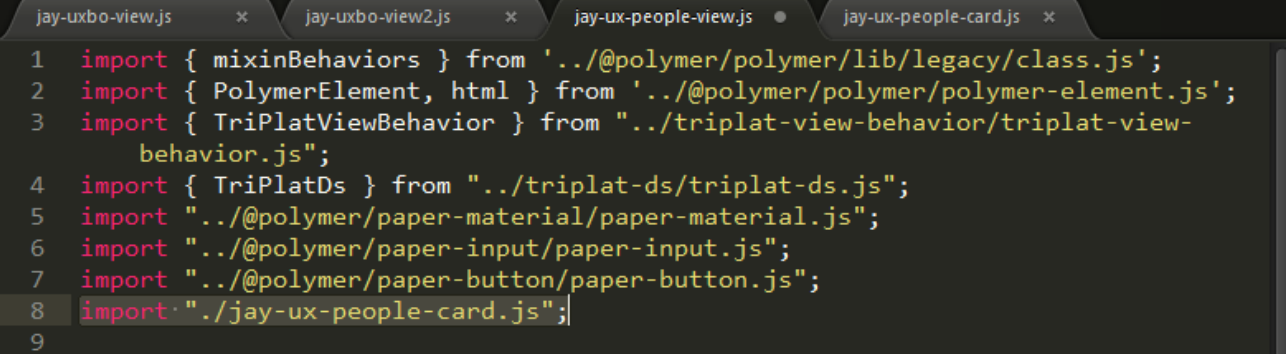

Next, add the **<jay-ux-people-card>** tag to declare the custom component: **<jay-ux-people-card></jay-ux-people-card>**

*JS File > Declare Custom Component.*

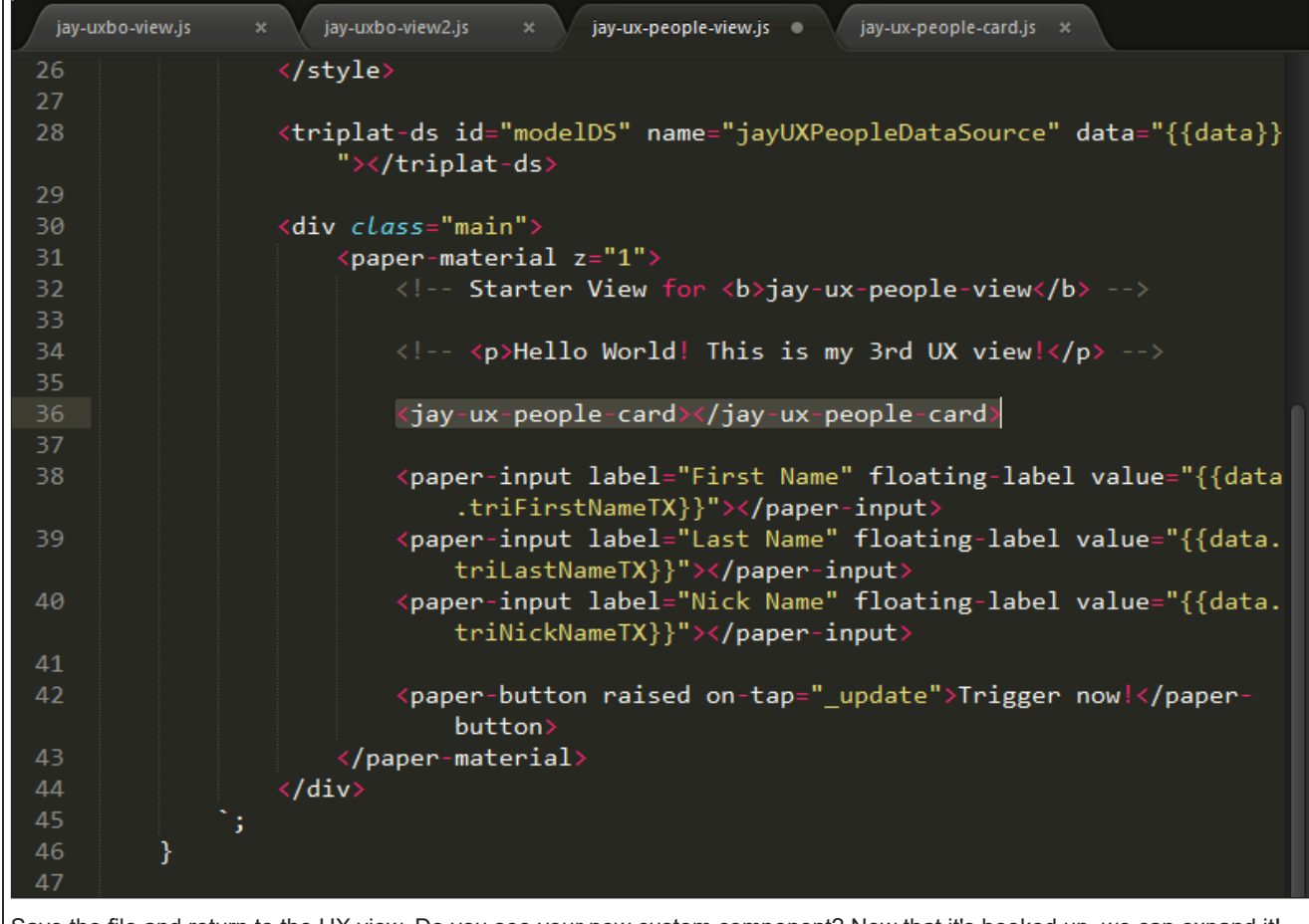

*UX App > Custom Component.*

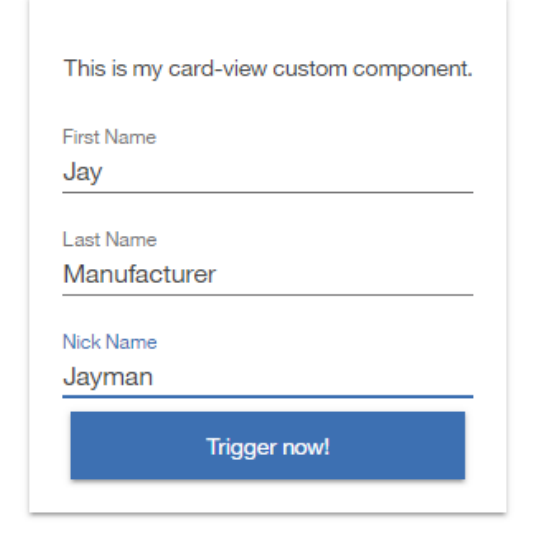

**Expand your card view component.**

This time, we'll add a simple **peopleData** property to our component **jay-ux-people-card.js** to show that we can use component properties. Like before, we'll also add instance data **triFirstNameTX** and **triLastNameTX** from an existing people record, the same record from previous exercises. First, insert the **peopleData** property within the **static** function.

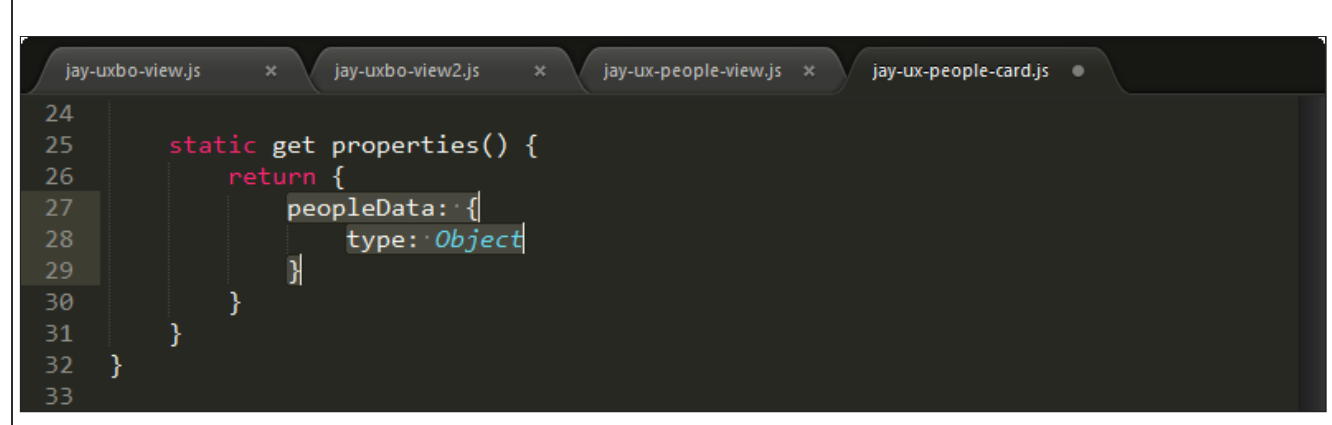

*JS File > Insert peopleData.*

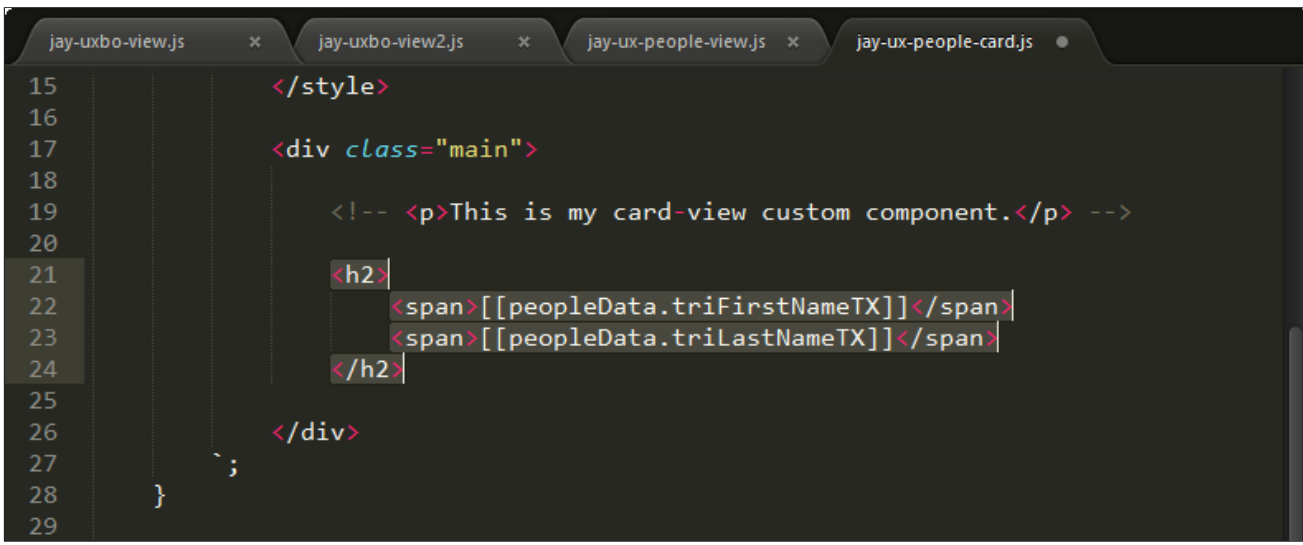

Next, replace the placeholder text with **peopleData** values.

*JS File > Add peopleData Values.*

At this point, how do you pass the model **data** values from your main view to the **peopleData** values in your custom component? Easy! In our example, we'll return to our main **jay-ux-people-view.js** file, and add the attribute **people-data="[[data]]"** to our custom **<jay-ux-people-card>** tag. This will assign **data** values to the **peopleData** property.

*JS File > Add people-data Attribute.*

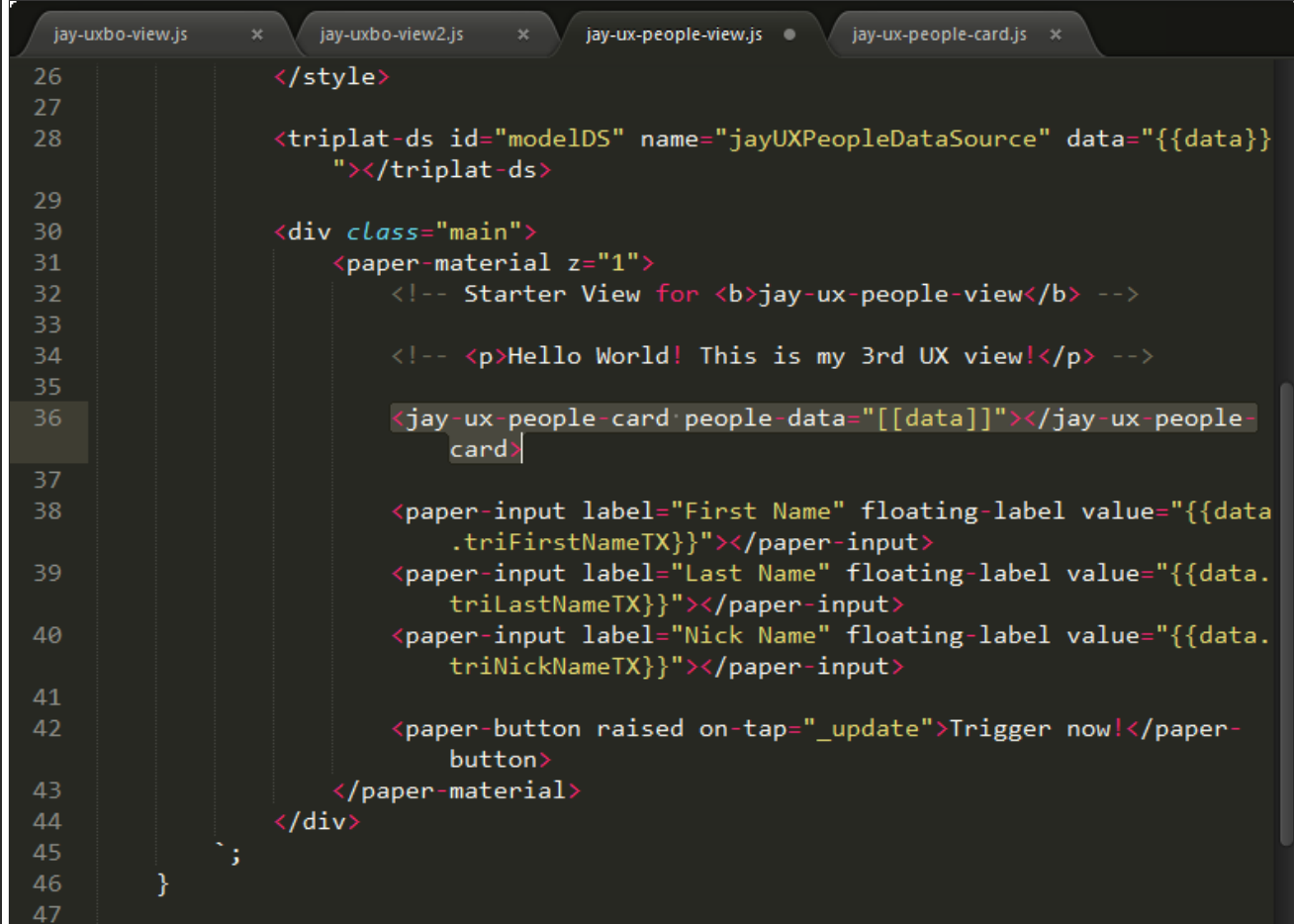

Why do we need a dash in the tag attribute **people-data** instead of simply using **peopleData** like the component property? *Well,* Polymer maps any attribute name with dashes to the corresponding property name by automatically converting attribute dash**case** *to property* **camelCase***.*

Save the file and return to the UX view. Do you see your expanded custom component? Now it's time to display a profile image!

*UX App > Expanded Custom Component.*

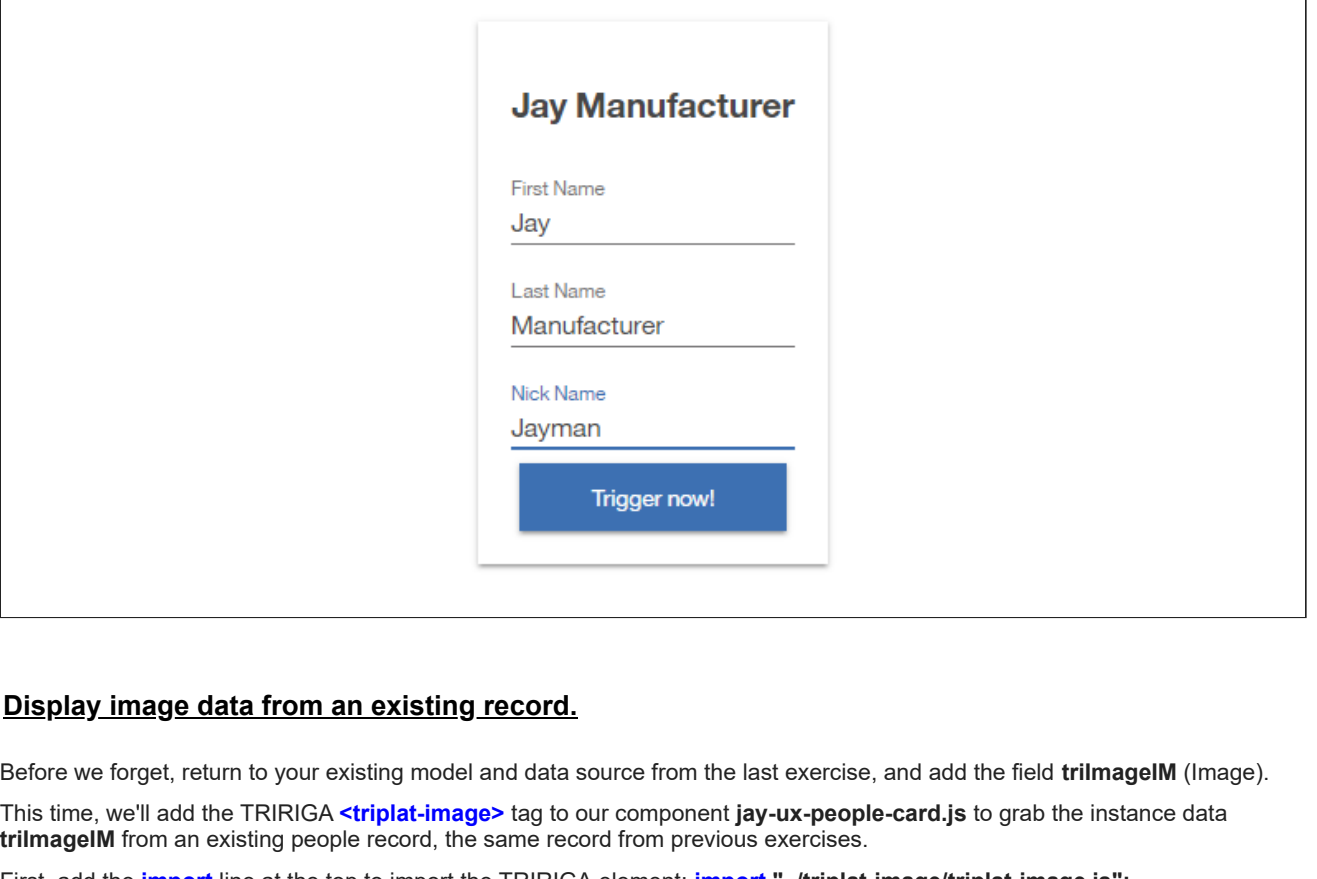

First, add the **import** line at the top to import the TRIRIGA element: **import "../triplat-image/triplat-image.js";**

*JS File > Import triplat-image.*

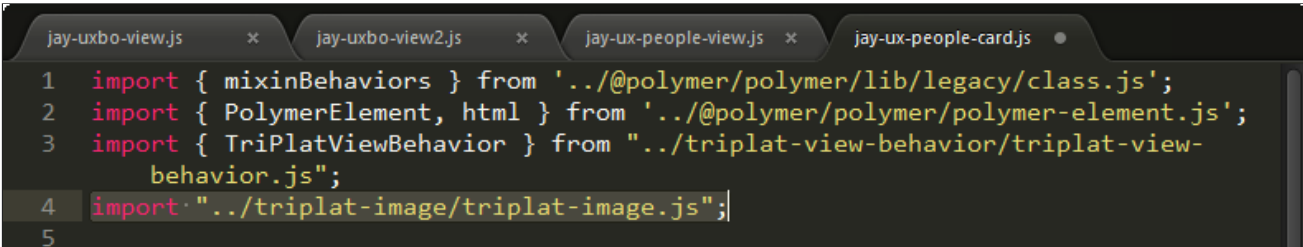

Next, add the **<div>** tag if needed, and add the **<triplat-image>** tag to declare the TRIRIGA element: **<triplat-image src=" [[peopleData.triImageIM]]"></triplat-image>**

*JS File > Declare triplat-image.*

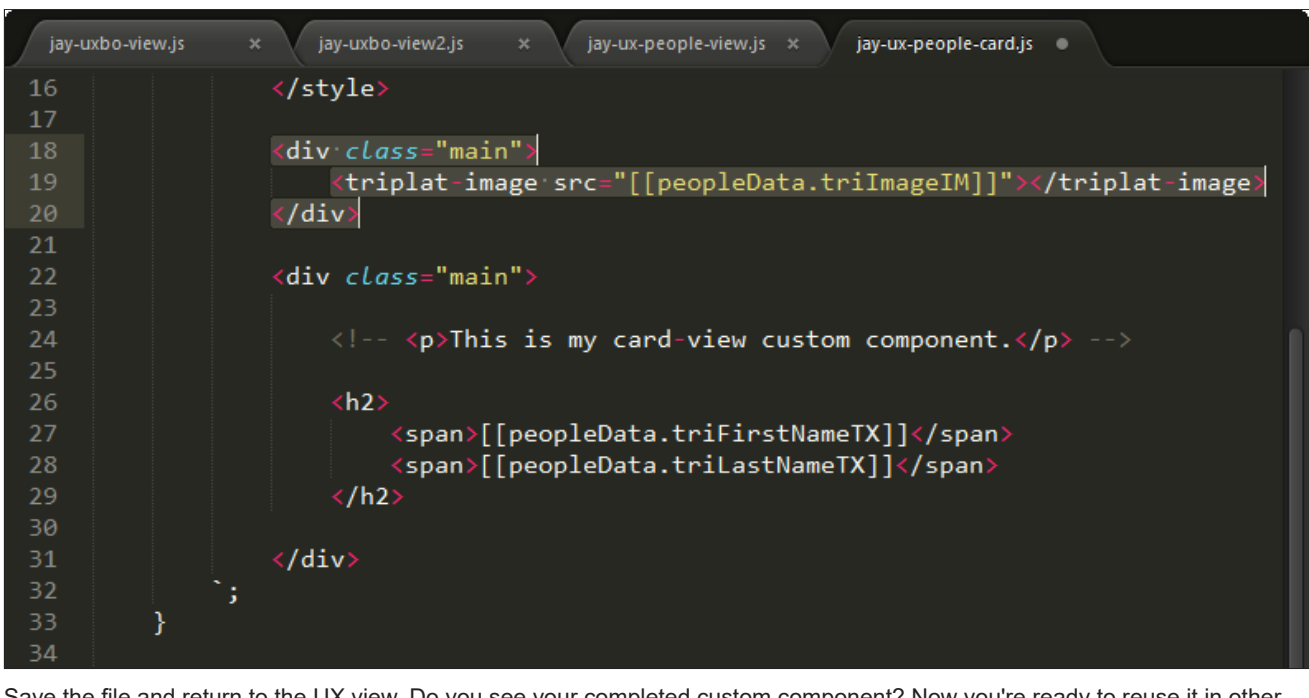

Save the file and return to the UX view. Do you see your completed custom component? Now you're ready to reuse it in other applications!

*UX App > Completed Custom Component.*

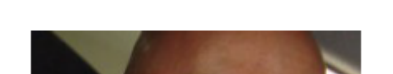

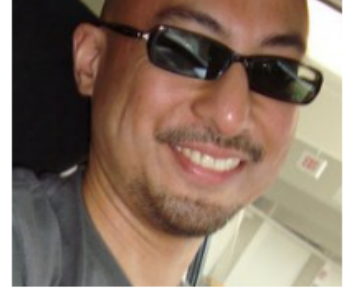

# **Jay Manufacturer**

First Name

Jay

Last Name

Manufacturer

Nick Name

Jayman

Trigger now!

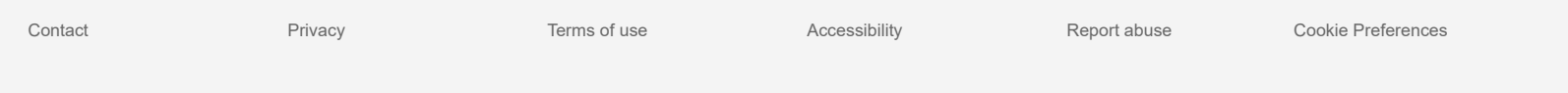

*There are no comments.*

#### Add a [comment](javascript:;)

**N** [Feed](https://www.ibm.com/developerworks/community/wikis/basic/api/wiki/16665262-0aef-427f-8fa8-dcfcc66a26ff/page/0793c036-11a9-4848-8023-ebf4f0e41369/feed?category=version) for this page | Feed for these [comments](https://www.ibm.com/developerworks/community/wikis/basic/api/wiki/16665262-0aef-427f-8fa8-dcfcc66a26ff/page/0793c036-11a9-4848-8023-ebf4f0e41369/feed?lang=en)

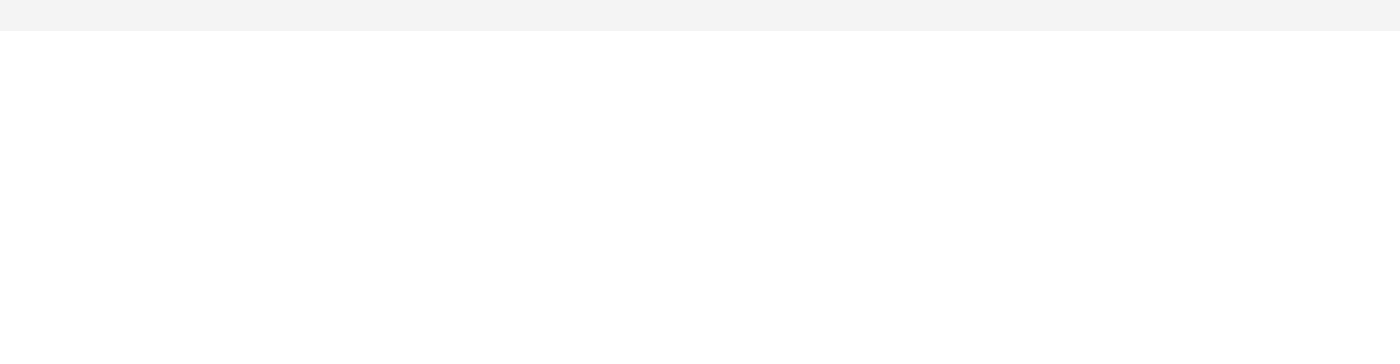